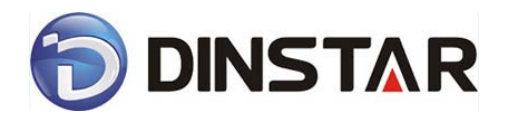

#### **DAG1000&2000 Series FXO Voice Gateway**

#### **User Manual V2.0**

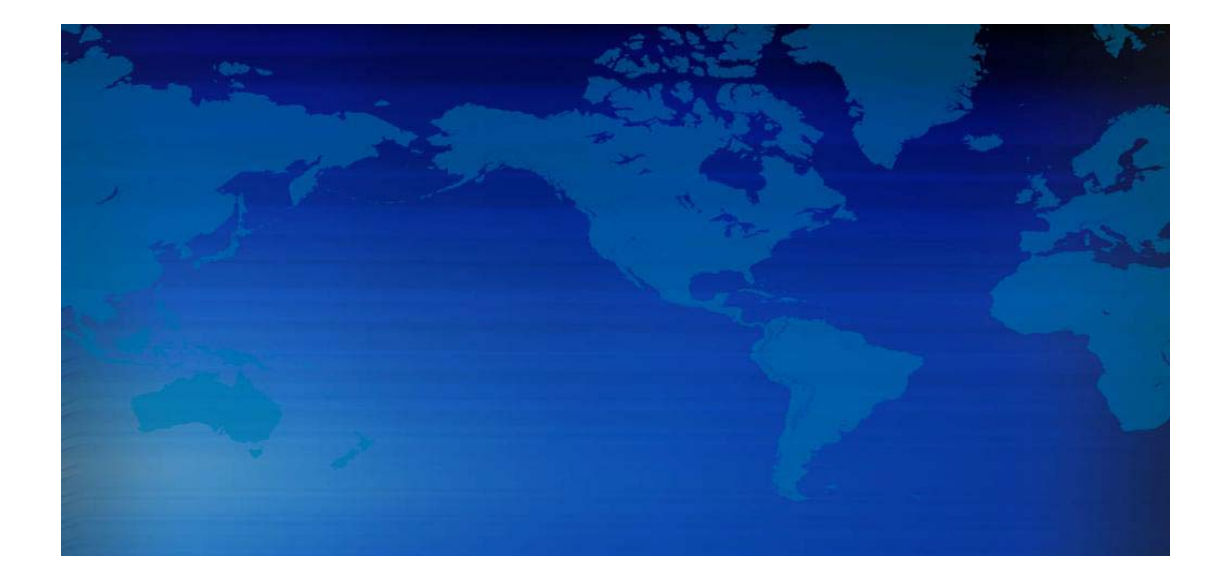

#### **Dinstar Technologies Co., Ltd.**

**Address:** Floor 6 Guoxing Building Changxing Road Nanshan District Shenzhen

China518052

**Telephone:** 86-755-26456664

**Fax:** 86-755-26456659

**Email**: sales@dinstar.com, support@dinstar.com

**Website**: www.dinstar.com

#### Revision Records

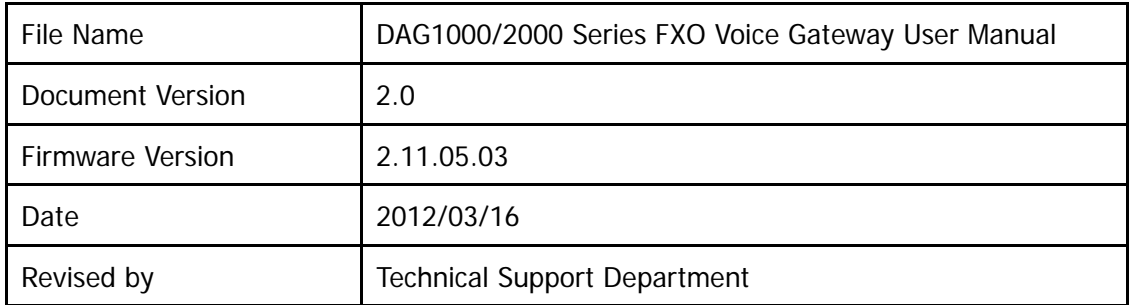

#### **Table of Contents**

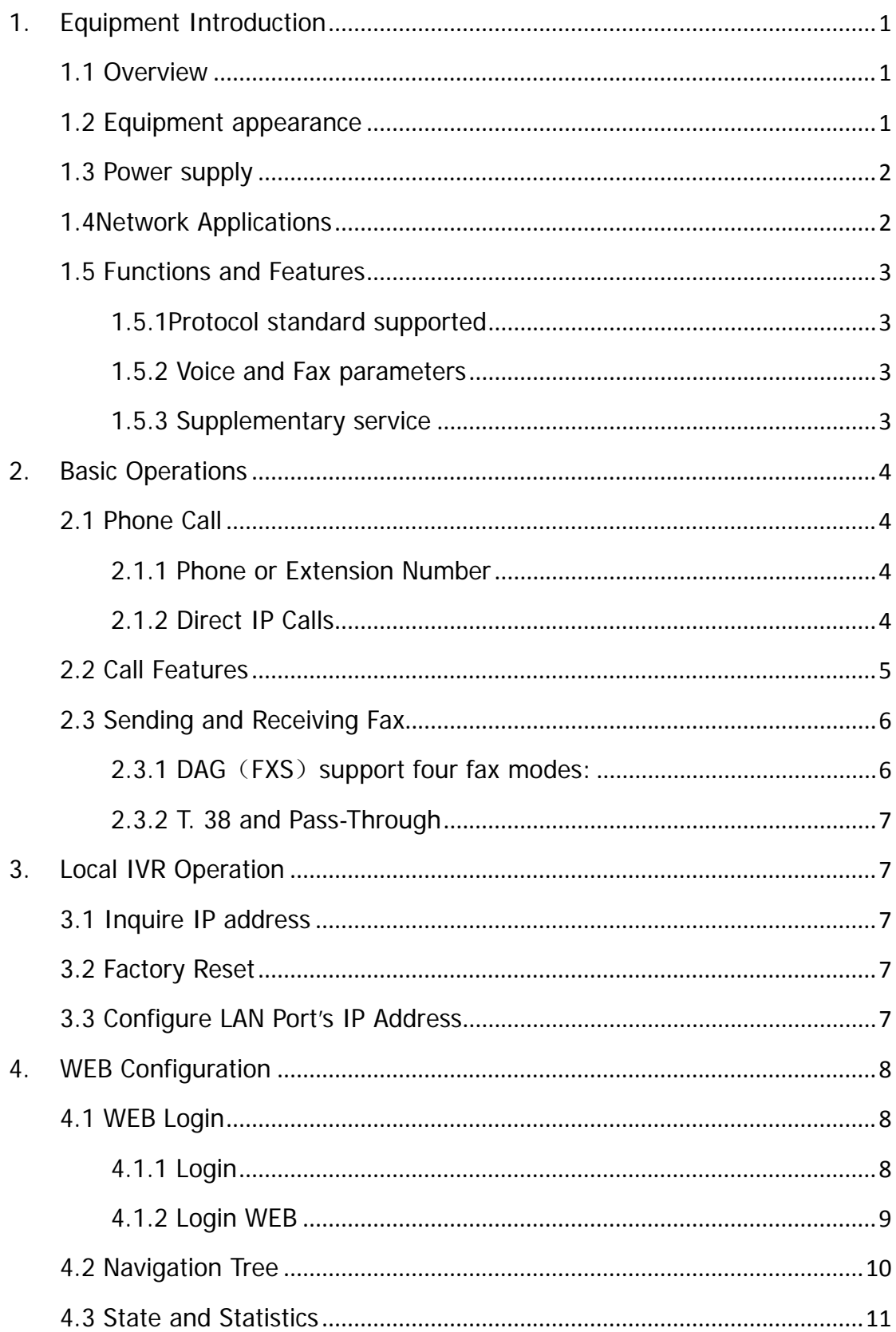

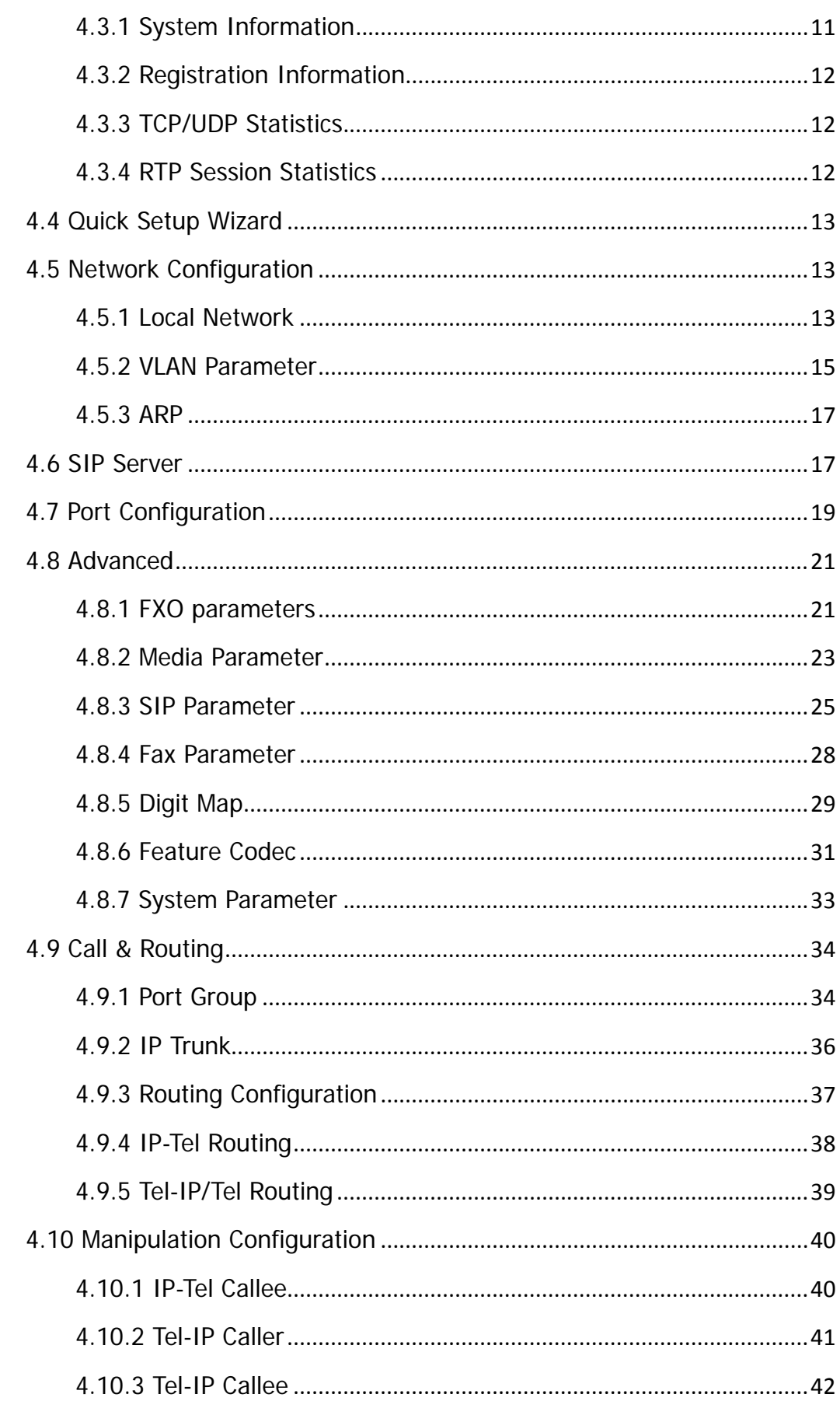

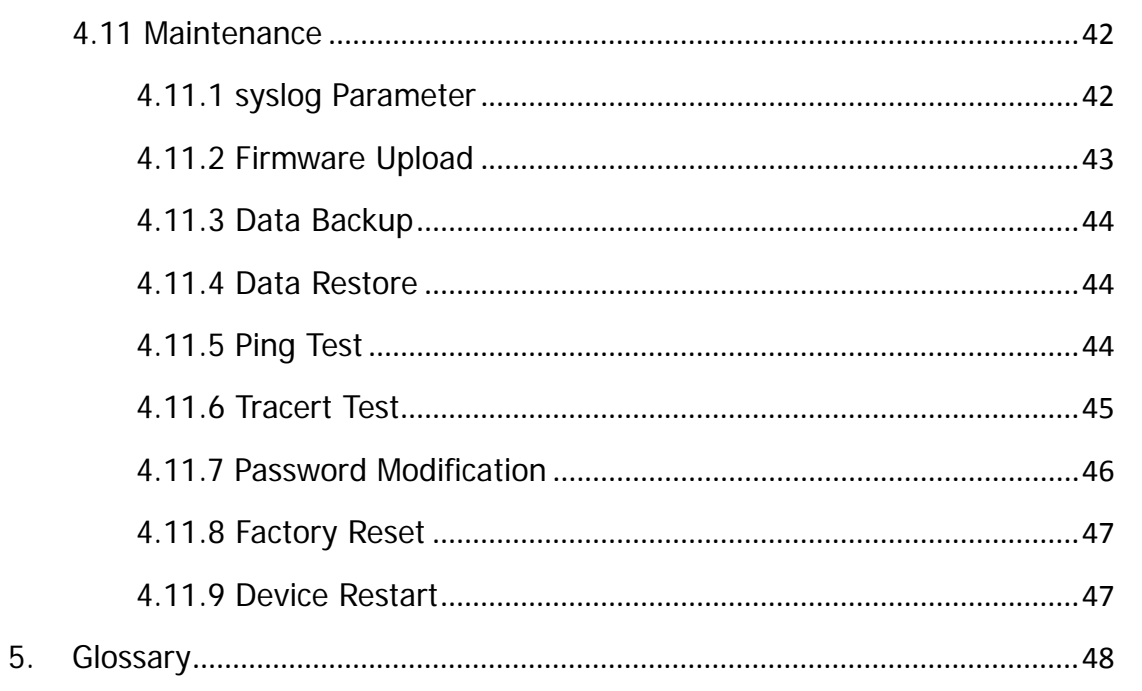

#### 1. Equipment Introduction

#### 1.1 Overview

Thanks for purchasing Dinstar DAG1000/2000 (hereinafter referred to as the DAG) series FXS analog voice gateway.DAG1000/2000 series FXO analog gateway is access gateway based on IP network. It can provide low cost, simple operation VoIP solutions for small enterprise, the family office, remote office and branch enterprise. DAG connects to analog telephone, fax and traditional analog PBX with standard voice interfaces and provided high quality voice service. DAG1000/2000 series VoIP access gateway adopted standard SIP protocol and compatible with leading IP PBX, soft-switch and SIP-based platform. DAG1000/2000 series FXO analog gateway includes following model:

- **DAG1000-40**
- DAG1000-8O
- DAG1000-16O

This manual mainly to DAG2000-16O as example, introduce the function of devices and parameter configuration.

# Figure 2-1DAG2000-8O 病病 病病病病

#### 1.2 Equipment appearance

Figure 2-2DAG2000-16O

#### 1.3 Power supply

DAG1000-4/8O is Cassette equipment with placed on desk, and adopts AC 110-240 V power supply, with the power adapter convert to 12VDC power.

Power parameters:

Input: 100-240V, 50-60Hz

Out put: 12VDC

Notes: Because power adapter interface is different in different country, please confirm the interface standard with us before shipment.

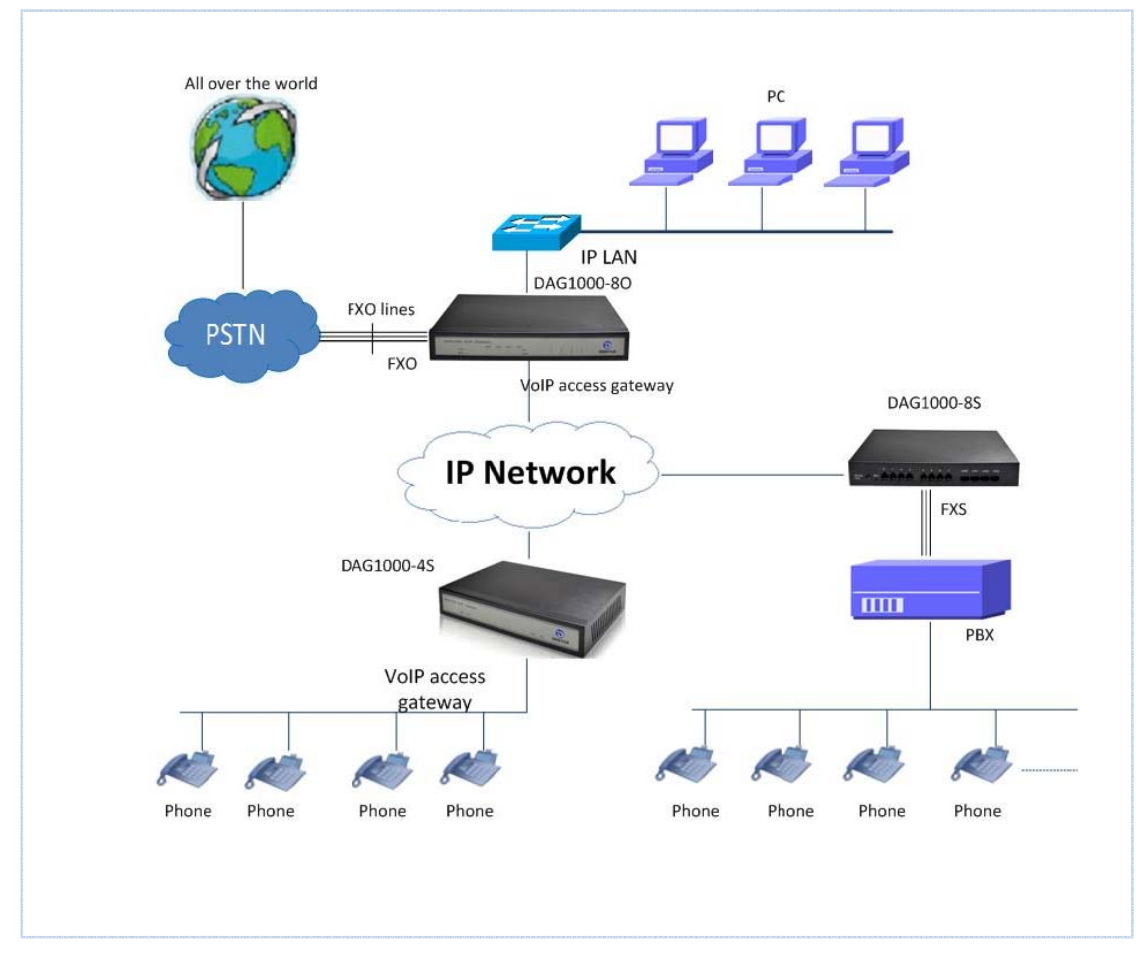

#### 1.4 Network Applications

Figure 4-1: Network Applications

#### 1.5 Functions and Features

#### 1.5.1Protocol standard supported

- SIP V2.0 (RFC 3261,3262,3264)
- SDP (RFC 2327)
- REFER (RFC 3515)
- RTP/RTCP (RFC 1889,1890)
- STUN (RFC 3489)
- ARP/RARP (RFC 826/903)
- SNTP (RFC 2030)
- DHCP/PPPoE
- TFTP/HTTP/HTTPS
- DNS/DNS SRV (RFC 1706/RFC 2782)
- VLAN 802.1P/802.1Q
- Diff Server

#### 1.5.2 Voice and Fax parameters

- G.711A/U law, G.723.1, G.729AB
- Comfortable Noise Generation (CNG)
- Voice Activity Detection (VAD)
- Echo Cancellation (G.168)
- Adaptive Dynamic Jitter Buffer
- Voice and fax gain control
- Hook flash
- Modem
- T.38/Pass-through
- DTMF Mode: Signal/RFC2833/INBAND

#### 1.5.3 Supplementary service

- Busy tone detection
- No current take out stitches detection
- Voice interrupted detection
- One stage dialing
- Two stage dialing
- PSTN exterior ports polling
- Polarity Reversal
- FAS ( Fake billing correction )
- DC/AC impedance config

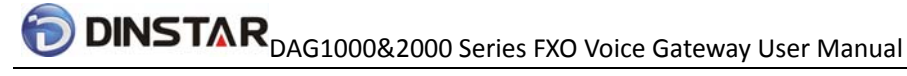

- Calls detection (Bellcore Type 1&2, ETSI, DTMF)
- Voice mail
- Direct IP Call
- IP Trunk

#### 2. Basic Operations

#### 2.1 Phone Call

- 2.1.1 Phone or Extension Number
	- 1)FXO Call Out
	- One stage dialing: After receiving phone number from softswitch/IPPBX, selected one PSTN call out through some selection rules such as round of selection.
	- Two stage dialing: IPPBX extension dial FXO port SIP account, then after hearing dial tone, dial outside number.
	- 2) Dial the number directly and press  $#$ .
	- Dial outside number with FXO, when listen to audio "please dial the extension number" or second dial tone, and then dial callee number. After dialing completion, send callee number to IP server side, such as soft switch or IPPBX.
	- Offhook auto-dial: Dial outside number with FXO, device will automatically connect to the specified extension or queue according to the default hotline number.

#### 2.1.2 Direct IP Calls

DAG series device with FXO port allow two parties directly call through IP address. The user need only a simulation with the FXO port unit equipment linked together and set up calls not registered.

Elements necessary to completing a direct IP call:

1) Both DAG serial and other VoIP Device, have public IP addresses;

Dinstar Technologies Co., Ltd.

- 2) Both DAG serial and other VoIP Device are on the same LAN using private IP addresses;
- 3) Both DAG serial and other VoIP Device can be connected through a router using public or private IP addresses (with necessary port forwarding or DMZ).

#### Operation Process:

- 1) Pick up the analog phone then dial  $**47"$
- 2) Enter the target IP address.

**【Note】: No dial tone will be played between step 1 and step 2** 

#### **Examples:**

If the target IP address is 192.168.0.160, the dialing convention is **\*47,** then **192\*168\*0\*160.** Followed by pressing the "#" key or wait 3 seconds. Complete signaling interactive soon after, he was called the unit can be heard ringing.

【Note】:You cannot make direct IP calls between port 0 to port 1 since they are using same IP. It only supports the default destination port 5060.

#### 2.2Call Features

DAG (FXS) support all traditional and senior phone function.

#### Table 2.2-1 Feature Codec

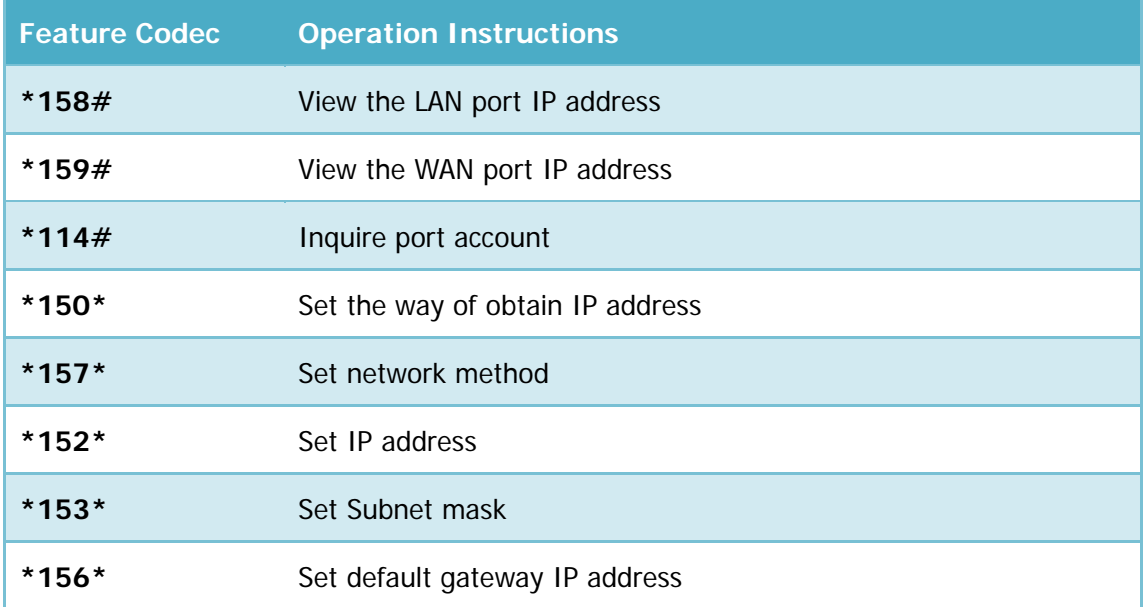

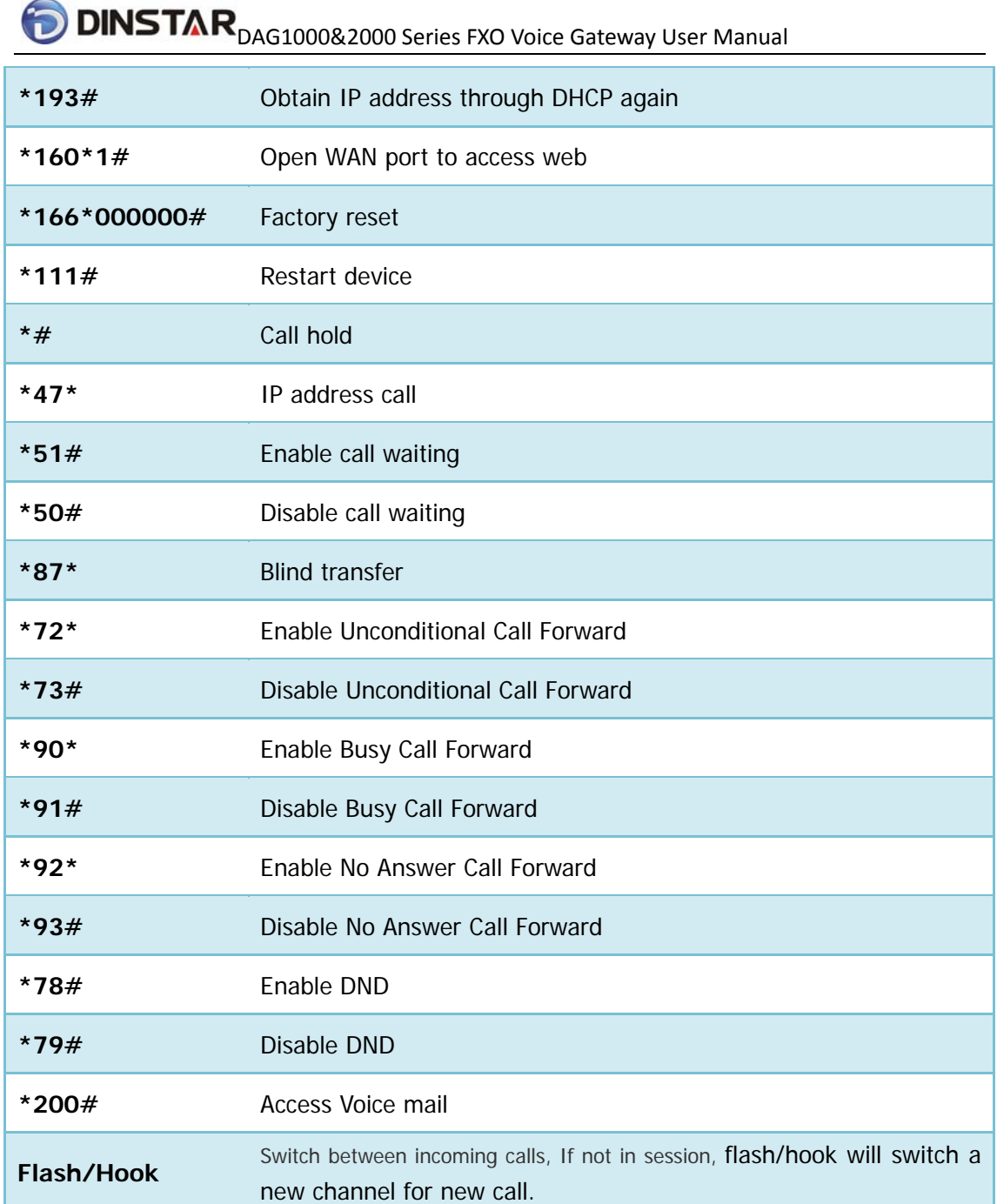

#### 2.3Sending and Receiving Fax

2.3.1 DAG (FXO) support four fax modes:

- 1)  $T.38$  (FoIP)
- 2) Pass-Through
- 3) Modem
- 4) adaptive

#### 2.3.2 T. 38 and Pass-Through

T.38 is the preferred method because it is more reliable and works well in most network conditions. If the service provider supports T.38, please use this method by selecting T.38 as fax mode (default). If the service provider does not support T.38, pass-through mode may be used. If you have problems with sending or receiving Fax, toggle the Fax Tone Detection Mode setting.

#### 3. Local IVR Operation

#### 3.1 Inquire IP address

Fixed phone line connected with FXO ports of device, dial the fixed line number, after voice prompt or dial tone, dialing \*158# to inquire LAN port IP address and dialing \*159# to inquire WAN port IP address.

#### 3.2 Factory Reset

Fixed phone line connected with FXO ports of device, dial the fixed line number, after voice prompt or dial tone, dial \*166\*000000#, then onhook and restart after "Setting successful".

#### 3.3 Configure LAN Port's IP Address

Before configuration, please ensure:  $(1)$  The device is power on;  $(2)$  devices connecting to network;(3)Fixed phone line connected with FXO port of device.

1) Configure dynamic IP address by DHCP:

Dial fixed line number; Dial "\*150\*2#" after voice prompt or dial tone; Onhook;

If the equipment hint success, after 10 seconds, and restart the equipment.(Power-off then power-on)

2) Configure Static IP address

Dial fixed line number; Dial "\*150\*1#"after voice prompt or dial tone; Onhook;

Then configure IP and mask as follow:

• Configure IP address:

Dial the fixed line number; input "\*152\*172\*16\*0\*100# "after voice prompt or dial tone; onhook

• Configure subnet mask:

Dial the fixed line number; input "\*153\*255\*255\*0\*0# " after voice prompt or dial tone; onhook

• Configure gateway IP address

Dial the fixed line number; input "\*156\*172\*16\*0\*1# "after voice prompt or dial tone; onhook.

- 3) Query the IP address of device: dial the fixed line number, input"\*158#" after voice prompt or dial tone
- 4) If the DAG serial uses PPPoE method to get IP address, it need to configure by web browser.

【Note】:The telephone will play voice prompt "Setting successfully" if the step is correct

#### 4. WEB Configuration

#### 4.1 WEB Login

Device is connecting to network properly, refer to chapter 3 "Operation". Dial the fixed line number and dial\*158# to inquire device IP address.

#### 4.1.1 Login

Device LAN port default IP address is 192.168.11.1, WAN port default obtain IP address by DHCP. Advice to modify the IP address of the local computer equipment and ensure that are on the same IP segment, with Windows 7 as an example, the local computer IP address change for 192.168.11.10:

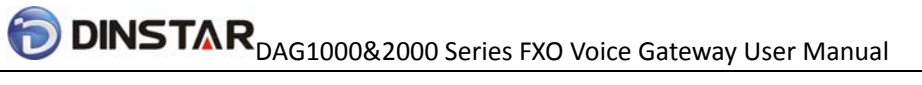

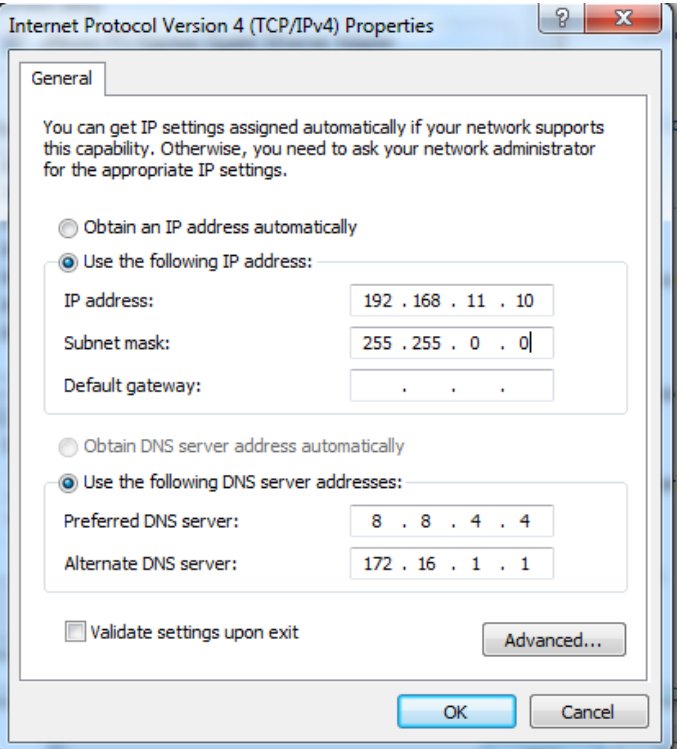

Figure 4.1-1Modify IP address

Check connection between computer and device, click "Start"-> "run"-> input "cmd", run ping 192.168.11.10 –t order to check the connectivity between them.

#### 4.1.2 Login WEB

Open web browser, then input IP address of device, Press "Enter", it pop up logging on identity authentication interface.

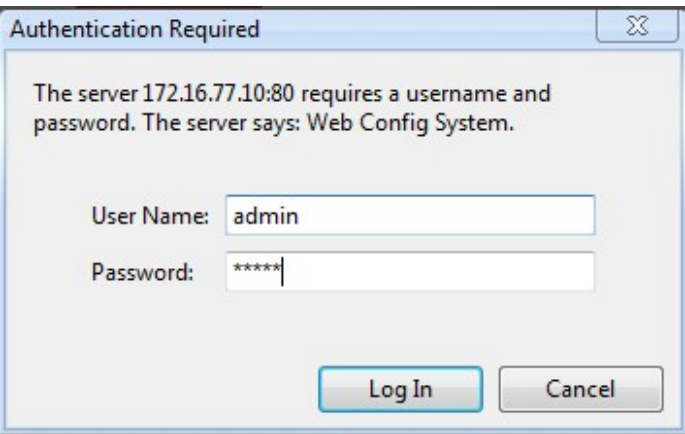

Figure 4.1-1 DAG FXS Login Interface

Default username and password: admin/admin, click "OK" to entry into web interface.

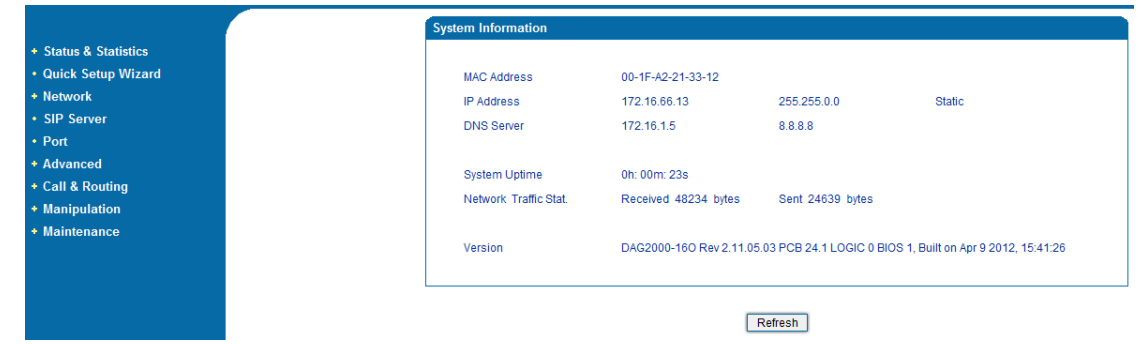

Figure 4.1-2 DAG Configure Interface

#### 4.2 Navigation Tree

DAG series voice gateway web configuration interface mainly includes navigation tree and the right configuration interface. Choose navigation tree in order to entry into the configuration interface.

| + Status & Statistics |  |  |  |
|-----------------------|--|--|--|
| • Quick Setup Wizard  |  |  |  |
| + Network             |  |  |  |
| • SIP Server          |  |  |  |
| • Port                |  |  |  |
| - Advanced            |  |  |  |
| • FXS / FXO           |  |  |  |
| • Media Parameter     |  |  |  |
| • SIP Parameter       |  |  |  |
| • Fax Parameter       |  |  |  |
| • Digit Map           |  |  |  |
| • Feature Code        |  |  |  |
| • System Parameter    |  |  |  |
| + Call & Routing      |  |  |  |
| + Manipulation        |  |  |  |
| + Maintenance         |  |  |  |

Figure 4.2-1 Navigation Tree

When device is in bridge mode, navigation tree won't display "routing configuration" items and the following "DHCP service", "DMZ host", "forward rules" and "static routing" and "ARP" etc.

#### 4.3 State and Statistics

#### 4.3.1 System Information

System information interface shows the run information as following figure 4.3.1 below:

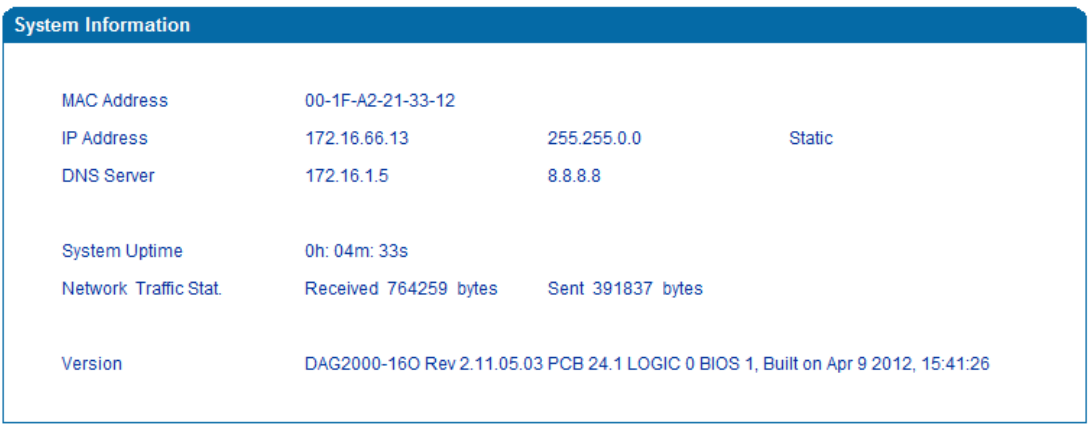

 $Refresh$ 

Figure 4.3-1 System Information

System information as follow:

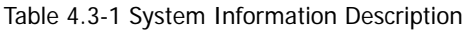

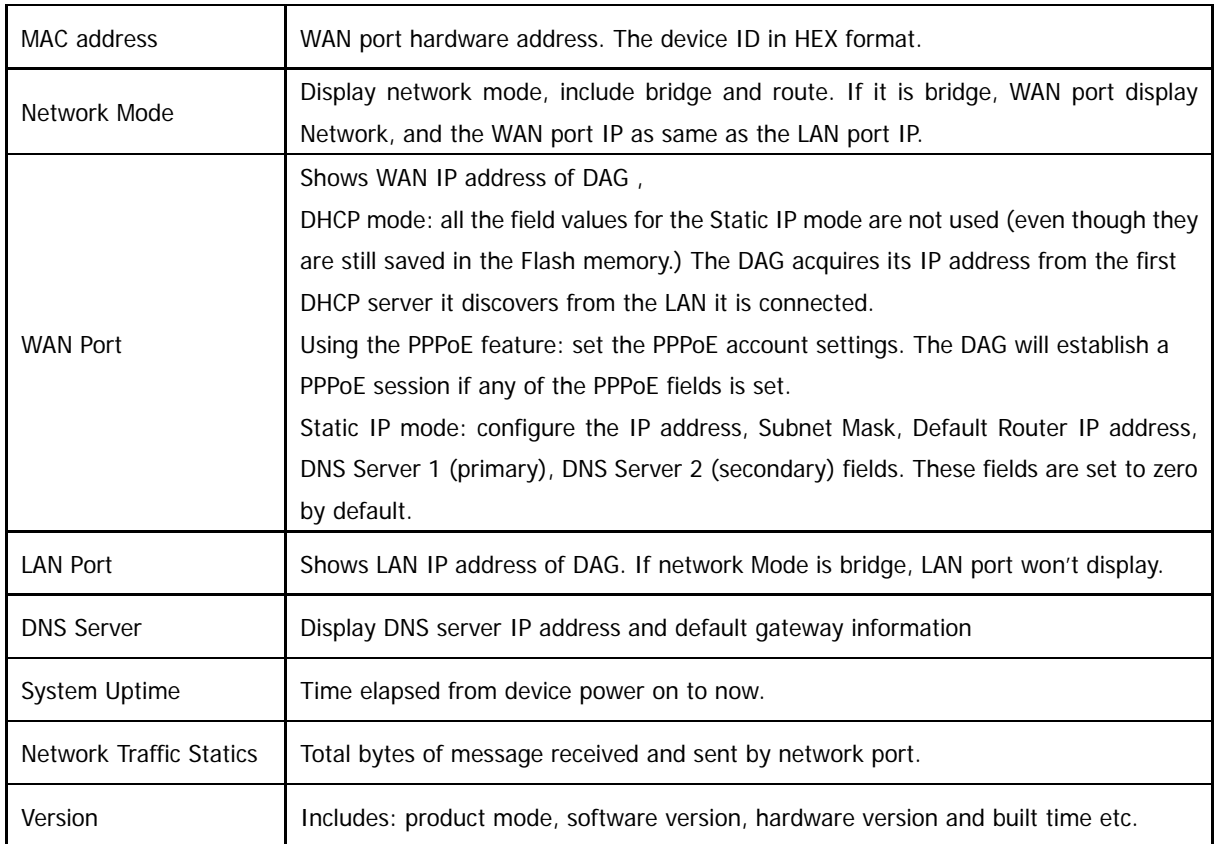

#### 4.3.2 Registration Information

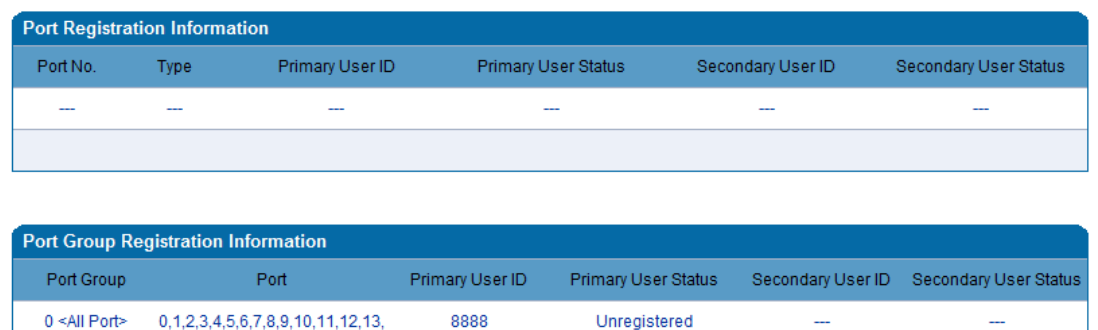

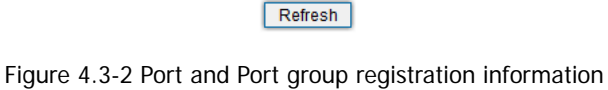

#### 4.3.3 TCP/UDP Statistics

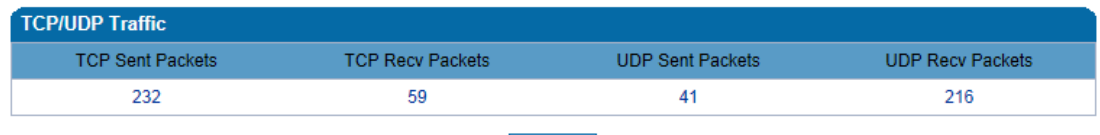

Refresh

Figure 4.3-3 TCP/UDP Statistics Information

Figure 4.3-3 shows TCP sending and receiving, UDP sending and receiving packets of statistical information since the device launched.

#### 4.3.4 RTP Session Statistics

| <b>RTP Session</b> |     |  |         |                                                    |     |     |                                                                     |  |  |
|--------------------|-----|--|---------|----------------------------------------------------|-----|-----|---------------------------------------------------------------------|--|--|
|                    |     |  |         | Port Payload Type Packet Period Local Port Peer IP |     |     | Peer Port Sent Packets Recv Packets Lost Packets Jitter Duration(s) |  |  |
|                    | --- |  | $- - -$ | $- - -$                                            | --- | --- | ---                                                                 |  |  |
|                    |     |  |         |                                                    |     |     |                                                                     |  |  |
|                    |     |  |         |                                                    |     |     |                                                                     |  |  |

Figure 4.3-4 RTP Session Statistics

Figure 4.3-4 display real-time RTP conversation flow data information, includes:

Port, voice codec, packet period, local port, peer IP, peer port, sent packets, receive packets, lost packets, jitter and duration.

#### 4.4 Quick Setup Wizard

Quick configuration guide will guide users to configure the device step by step. Users only need to configure network, SIP server and sip port in quick setup wizard. Basically, after these three steps, users are able to make voice call through device.

#### 4.5 Network Configuration

#### 4.5.1 Local Network

DAG has two kinds of work mode: route and bridge. When DAG is set rout mode, the DAG will work as small router and NAT function has enabled. In this situation, WAN port is normally connect to uplink router/switch or ADSL MODEM, LAN port used to connect local computer or other network device(such as Ethernet switches, Hubs etc); When DAG is set bridge mode, WAN and LAN port are the same. The DAG just work as two ports or four ports Ethernet switch.

When it set to bridge mode, only need to configure WAN port IP address and DNS.If set to route mode, default LAN port IP will display and it can be change by users.

Note: DAG2000-16O just supports bridge mode. DAG1000-4/8O supports bridge and route mode.

Network configure interface as below:

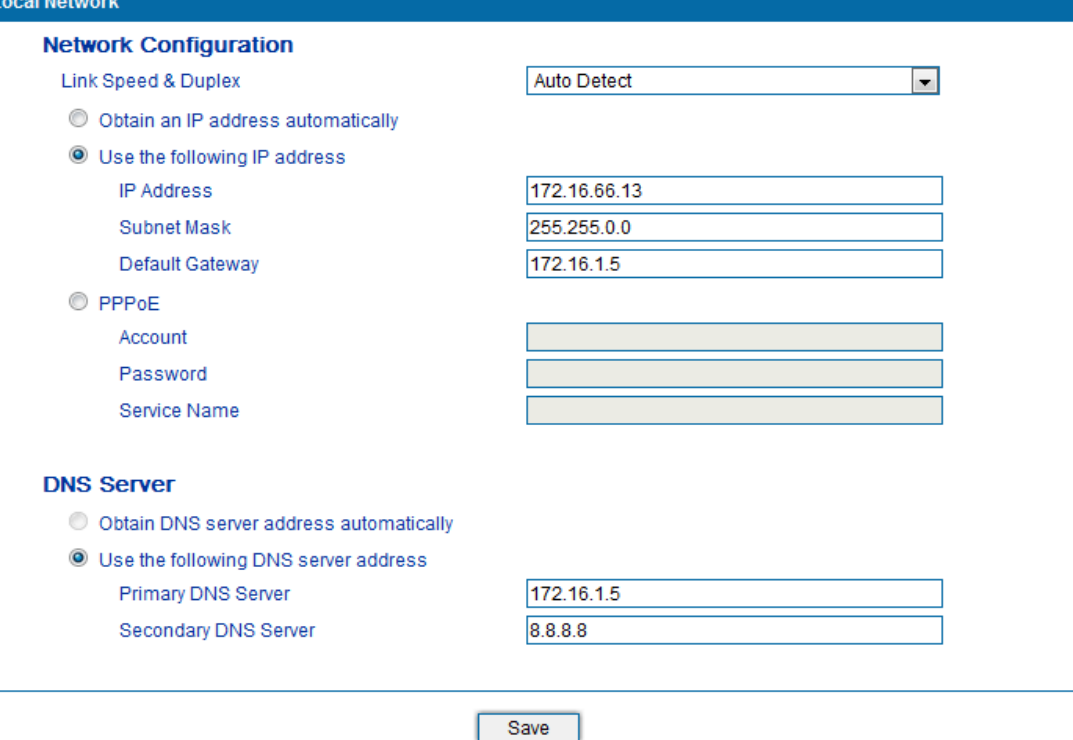

#### Note: The device must restart to take effect.

#### Figure 4.5-1 Local network

• "Link Speed &Duplex" used to select Ethernet port work mode, include 5 kinds of choice, "Auto Detect"、"10Mbps half-duplex"、

"10Mbpsfull-duplex","100Mbpshalf-duplex","100Mbps full-duplex", default is "Auto Detect".

- When select "Obtain IP address automatically", DAG will obtain IP address by DHCP.
- When select "Use the following IP address", that configure DAG to fixed IP address mode.
- When select "PPPoE", please fill in account and password offered by ISP in internet account and password.

#### 【**Notes**】:

- 1) If select DHCP to obtain IP address, please ensure DHCP server in network and work normally.
- 2) After configuration, restart device configuration validation.

#### 4.5.2 VLAN Parameter

Generally, Internet provides only Best Effort Service. Since Ethernet is the most spread LAN access technology, importance of providing it a quality of service mechanism ought not to be neglected.

Ethernet technology also used as WAN technology, not only as LAN technology. Due to rapidly increasing use Internet through Public Switched Telecommunication Network (PSTN), Telephone Companies are forced to implement IP-based networks as their PSTN backbones. A network like this without any Quality of Service mechanisms would be disastrous. Just imagine yourself trying to get an emergency call through while others just surf the Internet.

1) 802.1Q

The IEEE 802.1Q standard defines architecture for Virtual Bridged LANs, the services provided in Virtual Bridged LANs and the protocols and algorithms involved in the provision of those services.

No Quality of Service mechanisms are defined in this standard, but an important requirement for providing QoS is included in this standard, e.g. abitity to regenerate user priority of received frames using priority information contained in the frame and the User Priority Regeneration Table for the reception Port.

2) 802.1p

IEEE 802.1p standard, Traffic class expediting and dynamic multicast filtering. It describes important methods for providing QoS at MAC level. IEEE 802.1p is in fact quite good. Lower priority level packets are not sent, if there is packets in queued in higher level queues. IEEE 802.1p describes no admission control protocols. It would be possible to give Network Control priority to all packets and the network would be easily congested.

There are three VLAN: data VLAN, voice LAN and management VLAN. VLAN configuration interface as following figure 4.5-3:

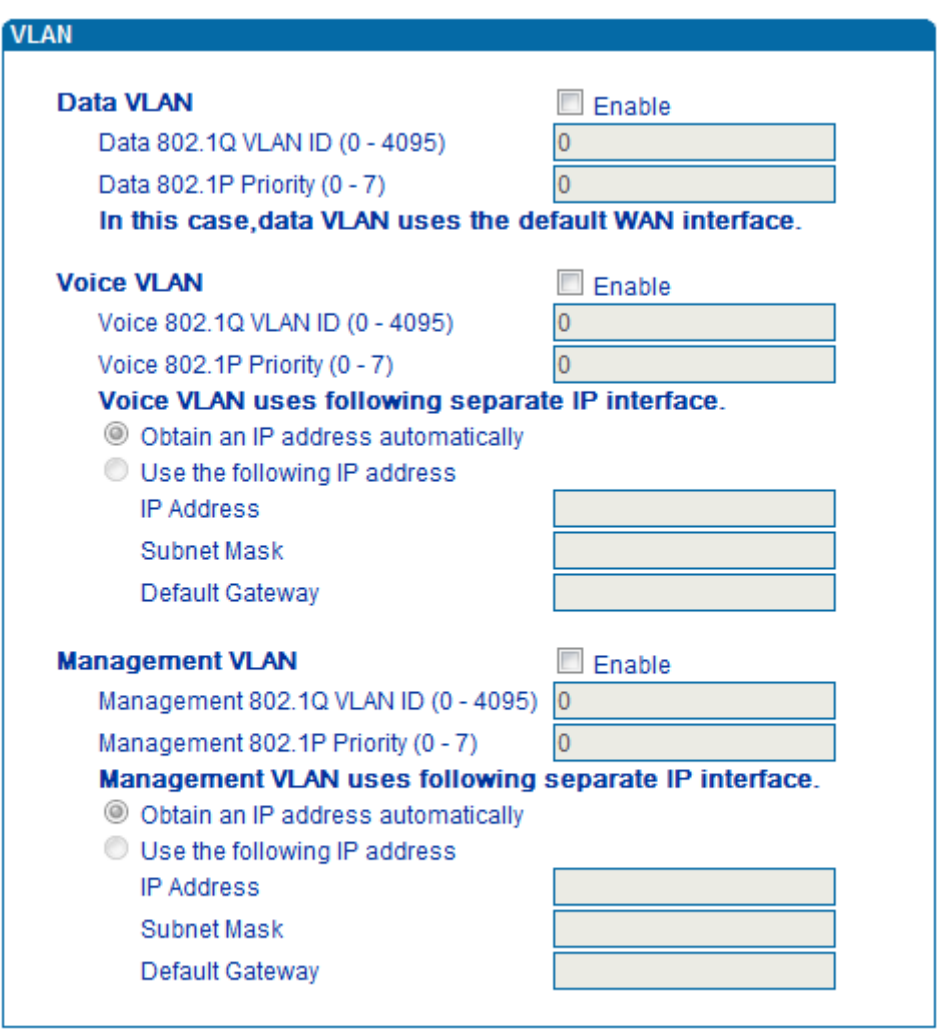

Save

Figure 4.5-3 VLAN parameter configuration

| Table 4.5-1VLAN parameter configuration |  |  |  |  |
|-----------------------------------------|--|--|--|--|
|-----------------------------------------|--|--|--|--|

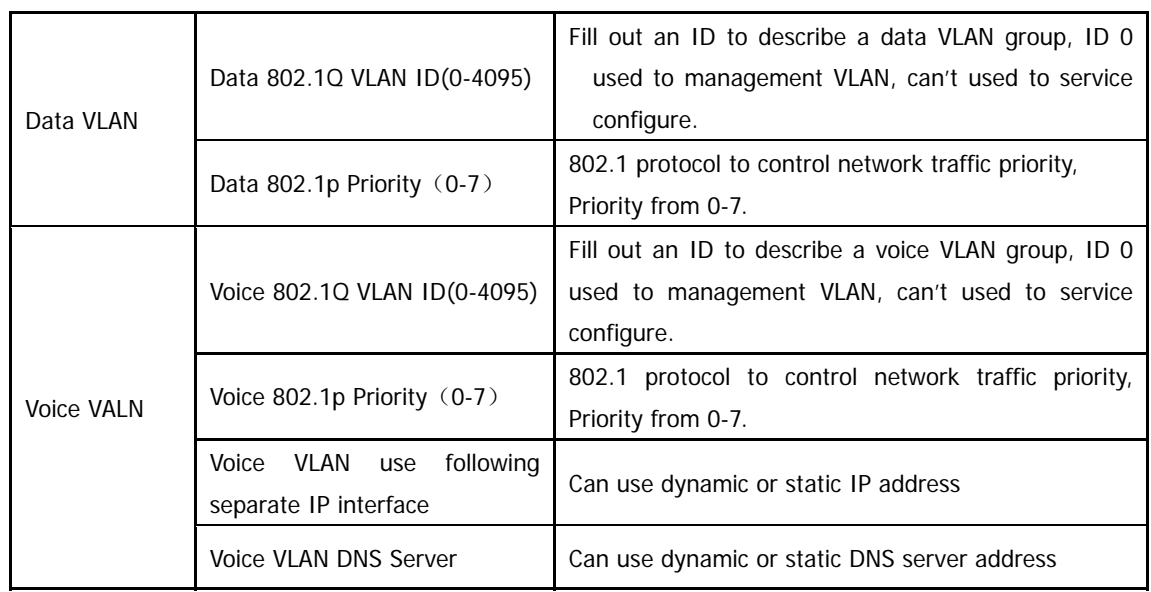

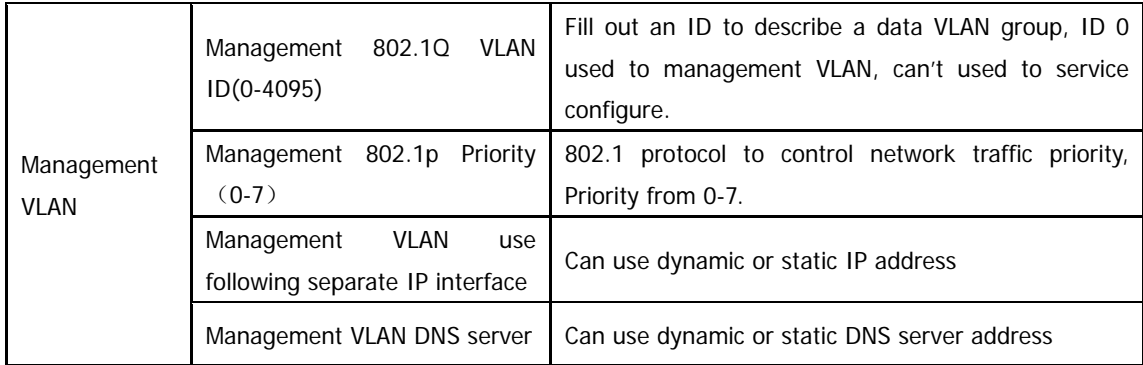

【Note】:Restart the device to take configuration effect.

#### 4.5.3 ARP

ARP brief introduction:

ARP is address resolution protocol. After configuring ARP, users can get physical address through device IP address. Under TCP/IP network environment, each host is assigned a 32-bit IP address. But the message transmission needs to know the purpose the physical address of the party. ARP is a tool that converts IP address into MAC address.

ARP configuration interface as follows:

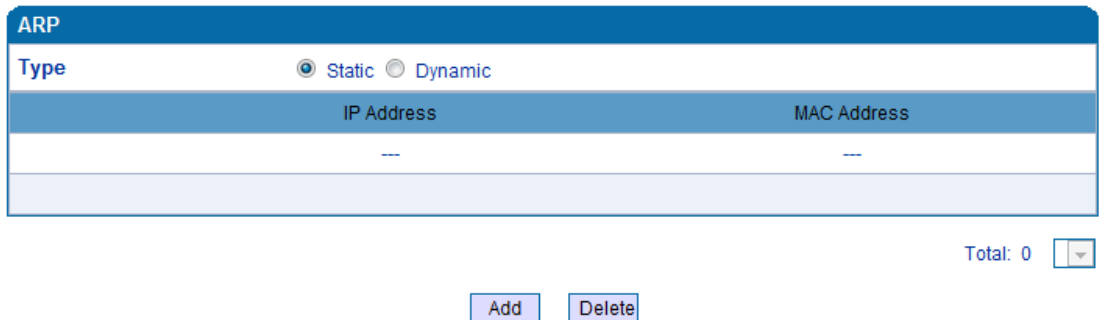

Figure 4.5-4ARP Parameters

#### 4.6 SIP Server

SIP server introduction:

1) SIP server is the main component of VoIP network and responsible for establishing all the SIP phone calls. SIP server also called SIP proxy server or registered server. IPPBX and the soft-switch can act as SIP server role.

2) Usually, SIP server does not participate in the media process.

Dinstar Technologies Co., Ltd.

In SIP network, the media always using end-to-end to hand the consultation. In some particular situation or business processing, such as "Music On Old", SIP server will actively participate in the media negotiation. Simple SIP server is responsible only for establishment, maintenance and cleaning conversation, don't interfere in call. While relatively complex SIP server also called SIP PBX. It not only provides the basic call, and basic conversational support, also offer plenty of business, such as: Presence, Find-me, Music On Hold.

3) SIP server based on Linux platform, such as: OpenSER, sipXecx, VoS, Mera etc.

4)SIP server based on windows platform, such as :miniSipServer, Brekeke, VoIPswitch etc.

5) Carrier grade soft-switch platform, such as Cisco, Huawei, Zteetc.

SIP server configuration interface as follows:

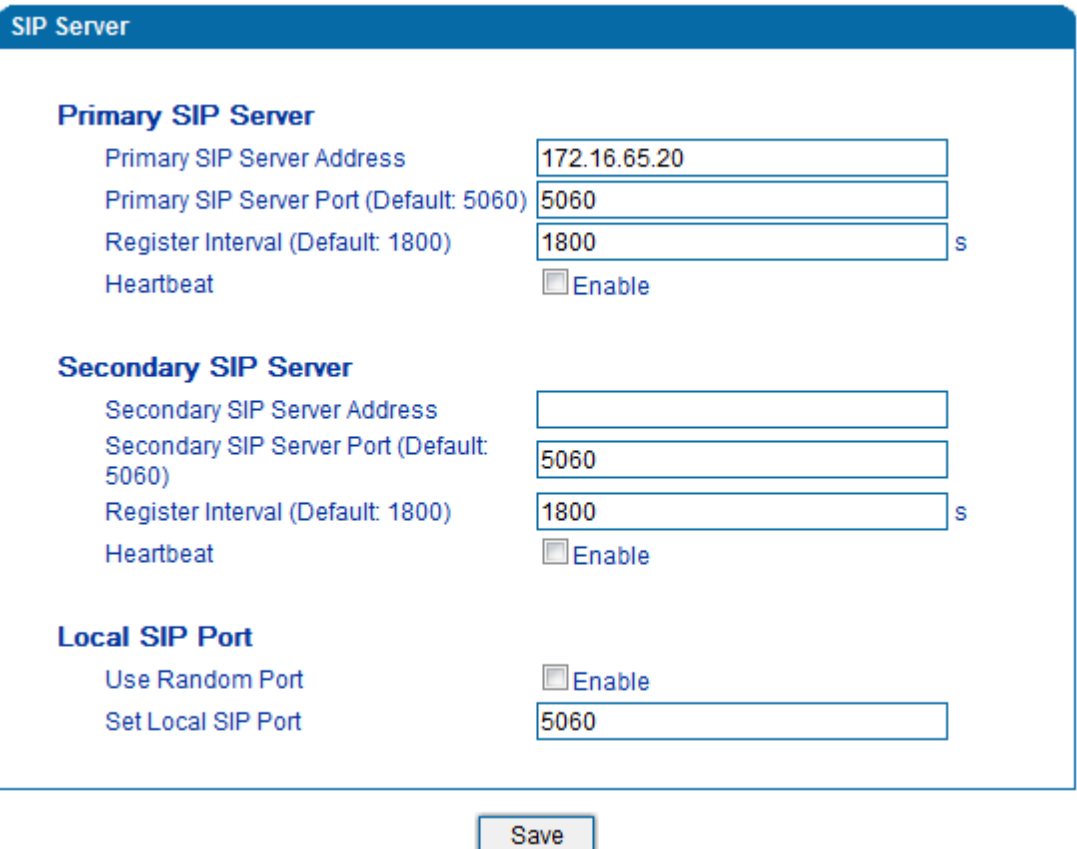

Figure 4.6-1 SIP Server Configuration Interface

#### SIP parameter description:

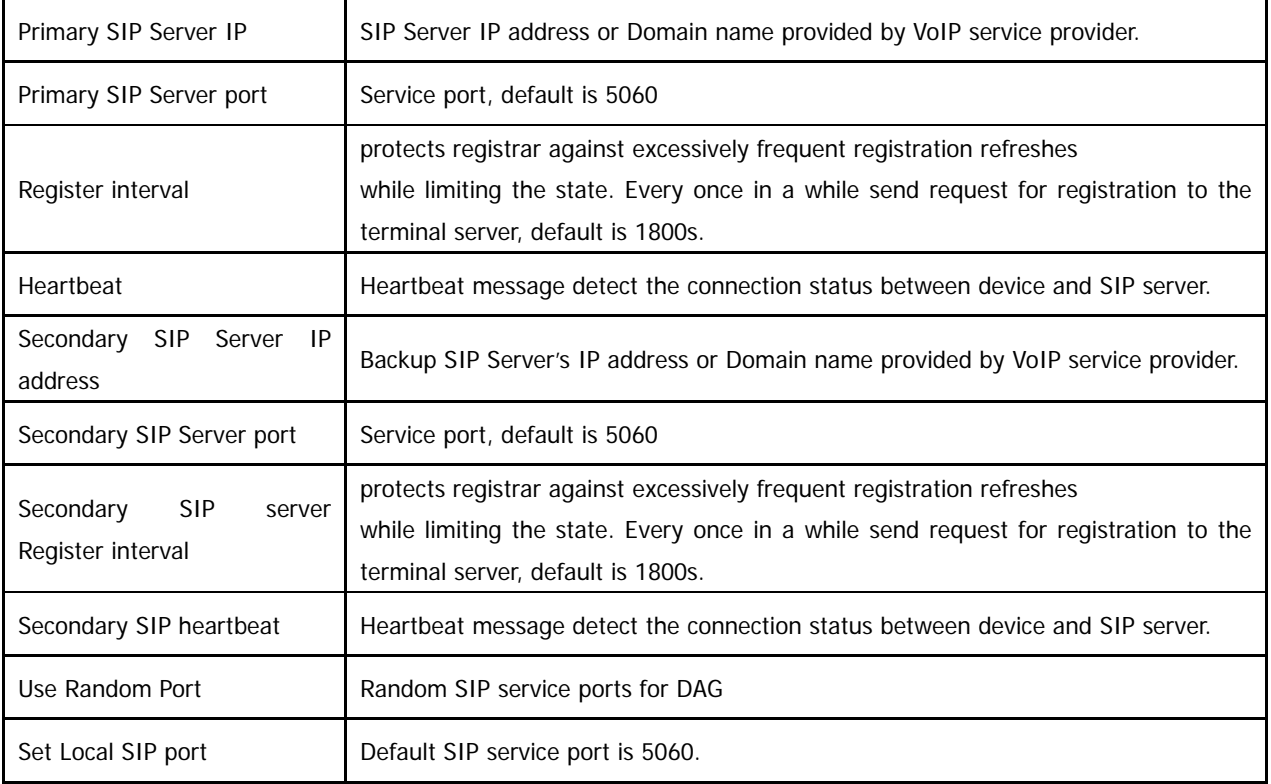

#### 4.7 Port Configuration

Port parameters include: Send gain, receive gain, primary display name etc.

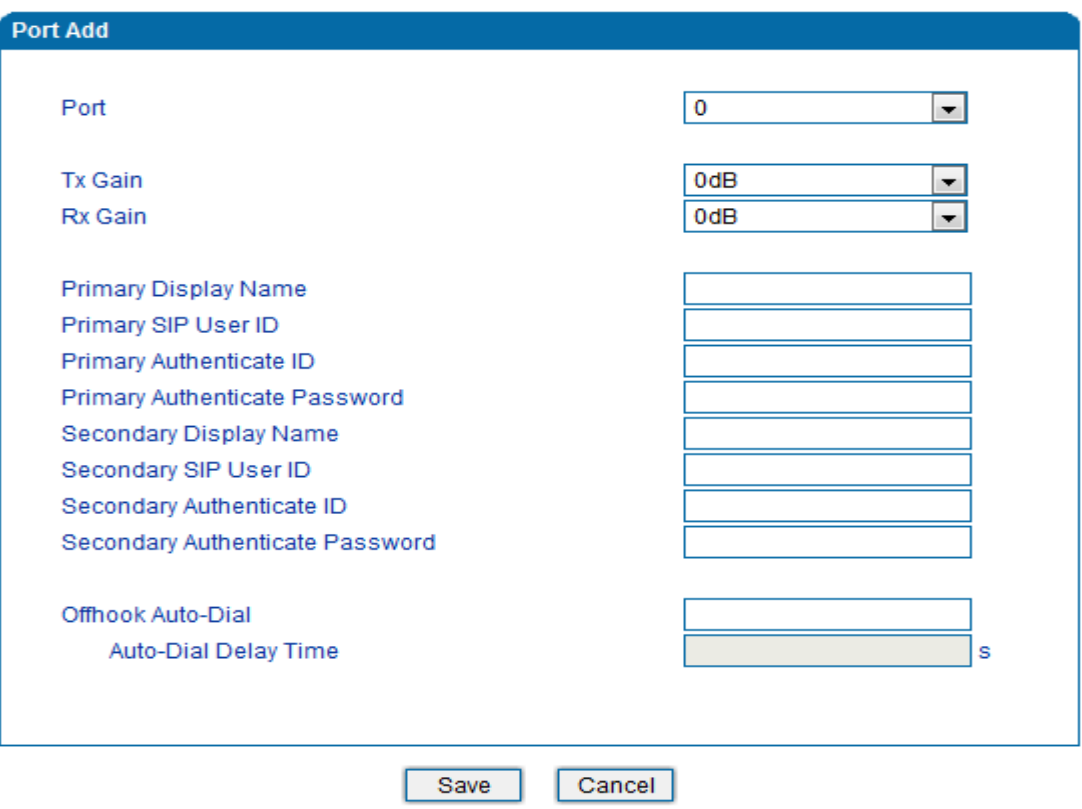

#### Note:"Offhook Auto-Dial" will not take effect when dialing is detetecd in the "Auto-Dial Delay Time".

#### Figure 4.7-1 Port configuration interface

#### Port parameters introduce as follows:

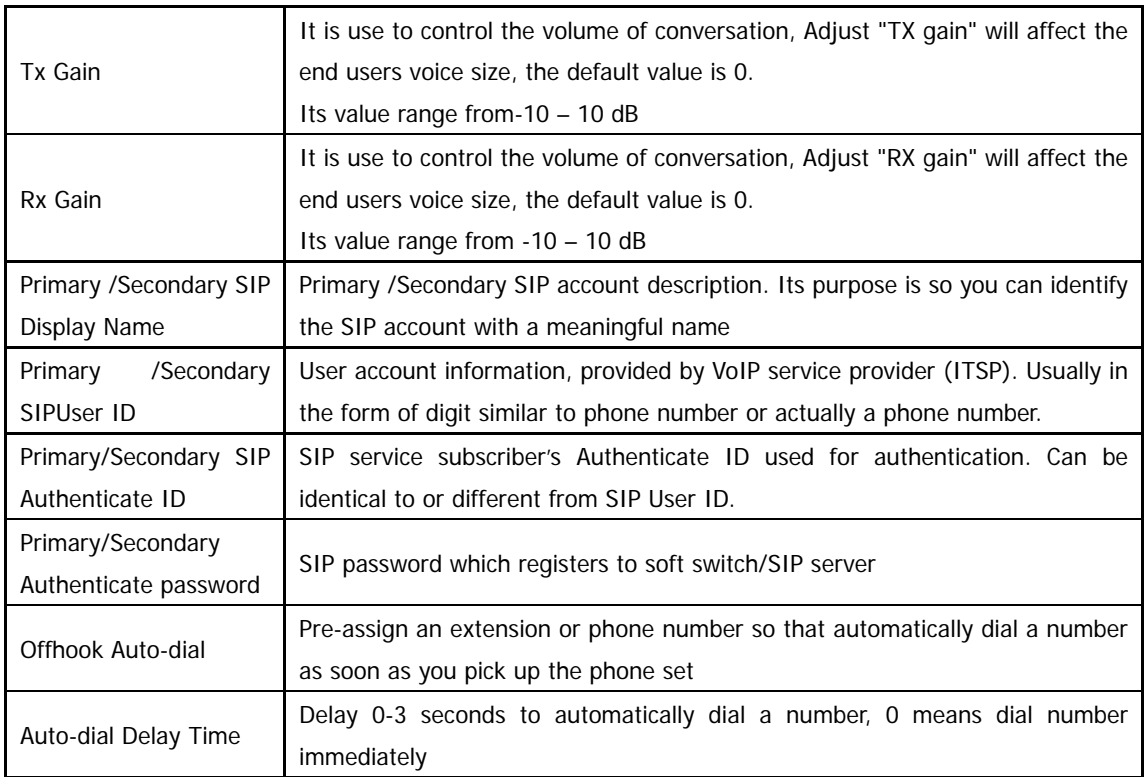

#### 4.8 Advanced

#### 4.8.1 FXO parameters

FXO full name is Foreign Exchange Office. It is a kind of voice interface, and a trunk connected between central exchange switches and telephone exchange system. To central office speaking, it simulates a PABX extension, and can realize connection among common phone and a multiplexer. It also is FXO interface connected with SPC exchanges.

FXO as ordinary telephone interface, and need to remote provide current. FXO may connect company's internal PBX service extension and the telecom outside, generally speaking, FXO is a telephone. So just lead a inside to FXO port from company's internal, or directly line a straight up in FXO from the telecom.

FXO parameters include: Call progress Tone, Timeout for Dialing, Send Polarity Reversal etc. Configuration interface as follow:

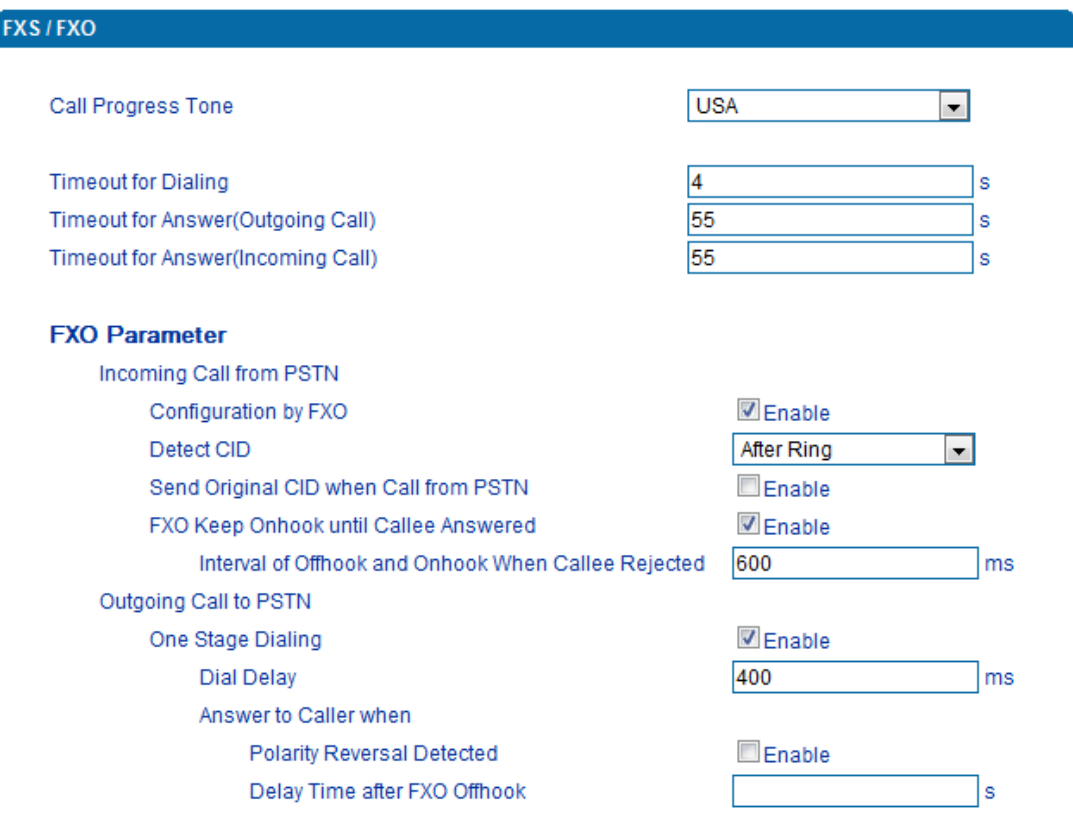

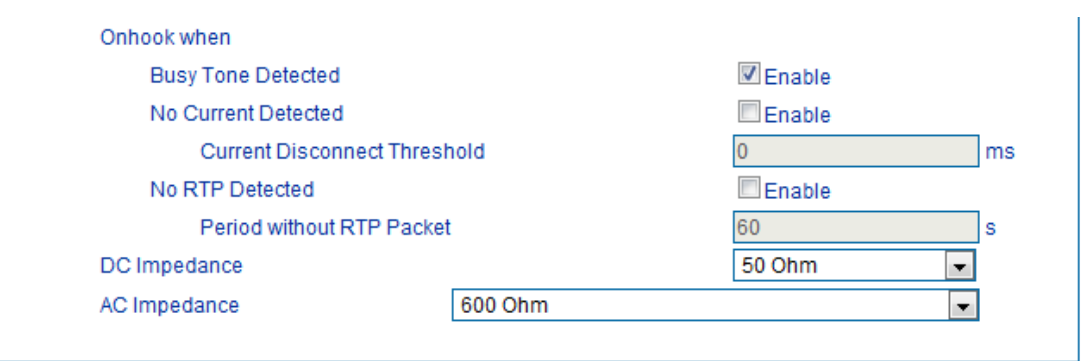

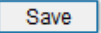

Figure 4.8-1 FXS Parameters Configuration Interface

#### FXO parameters description:

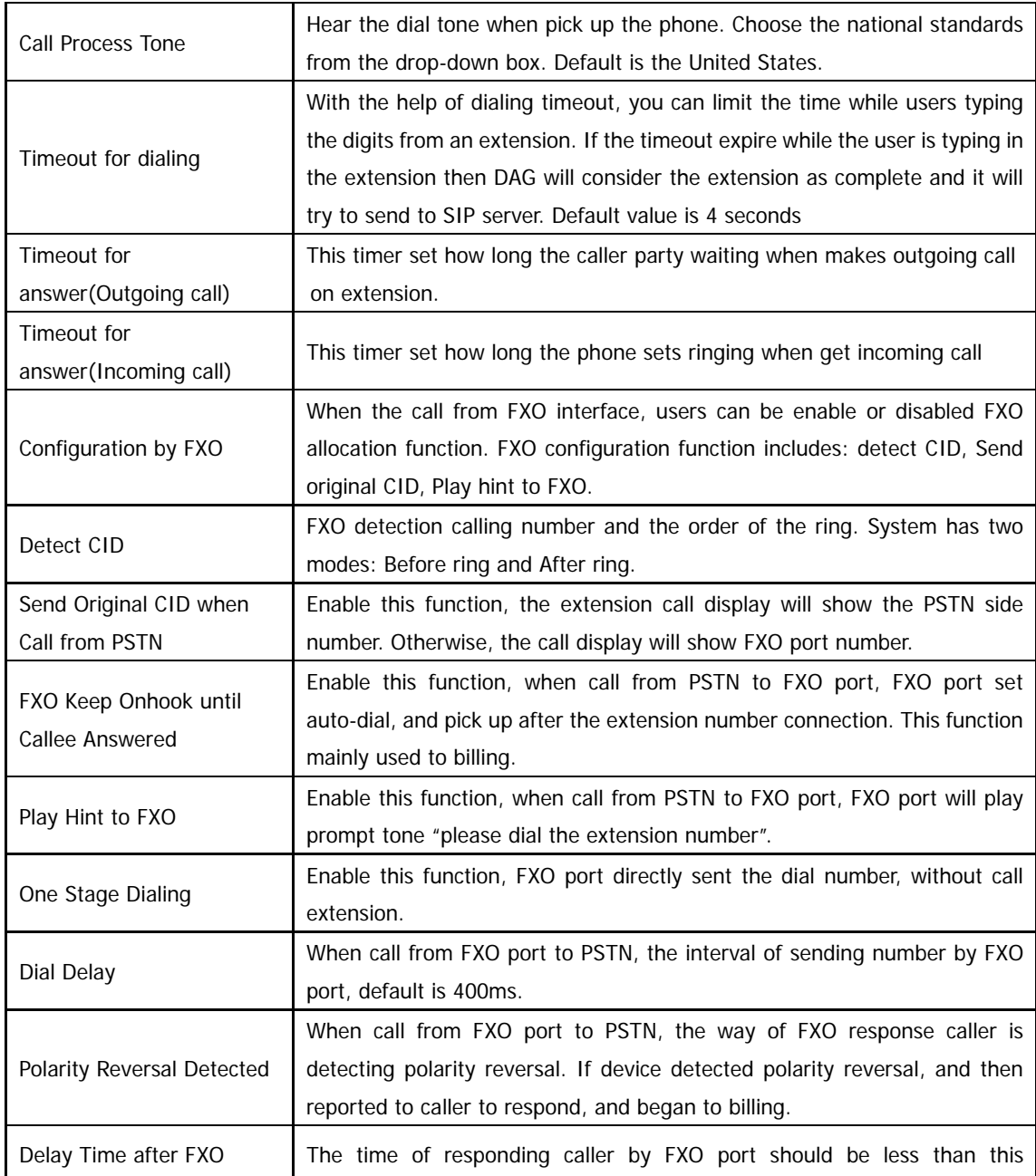

Dinstar Technologies Co., Ltd.

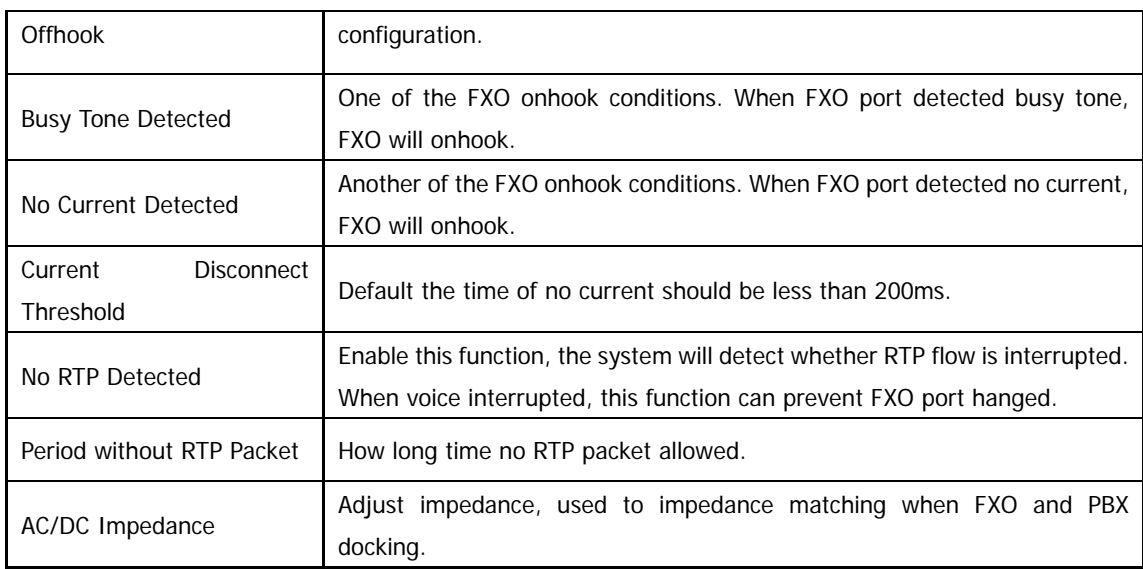

#### 4.8.2 Media Parameter

Media parameter mainly include: RTP start port, DTMF parameter, Prefered Vocoder. Configuration Interface as follow:

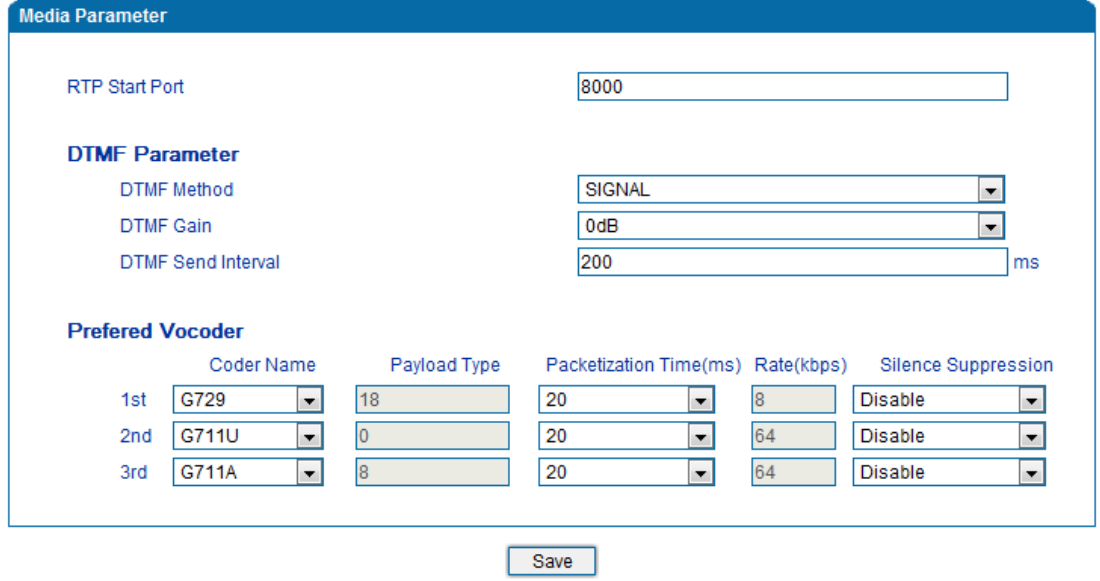

Figure 4.8-2 Media Parameter Configuration Interface

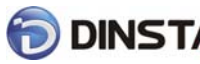

Media parameter description:

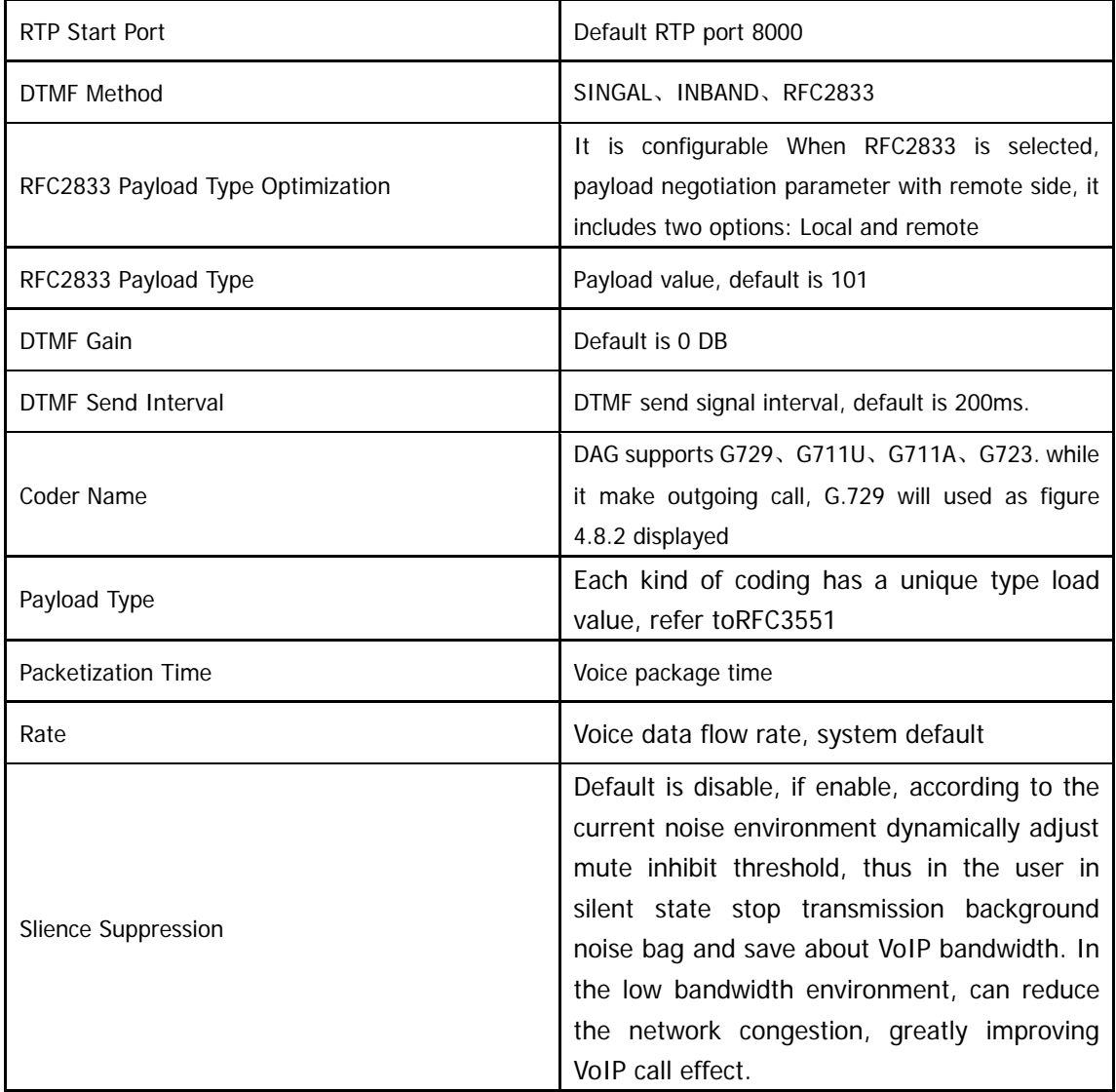

#### 4.8.3 SIP Parameter

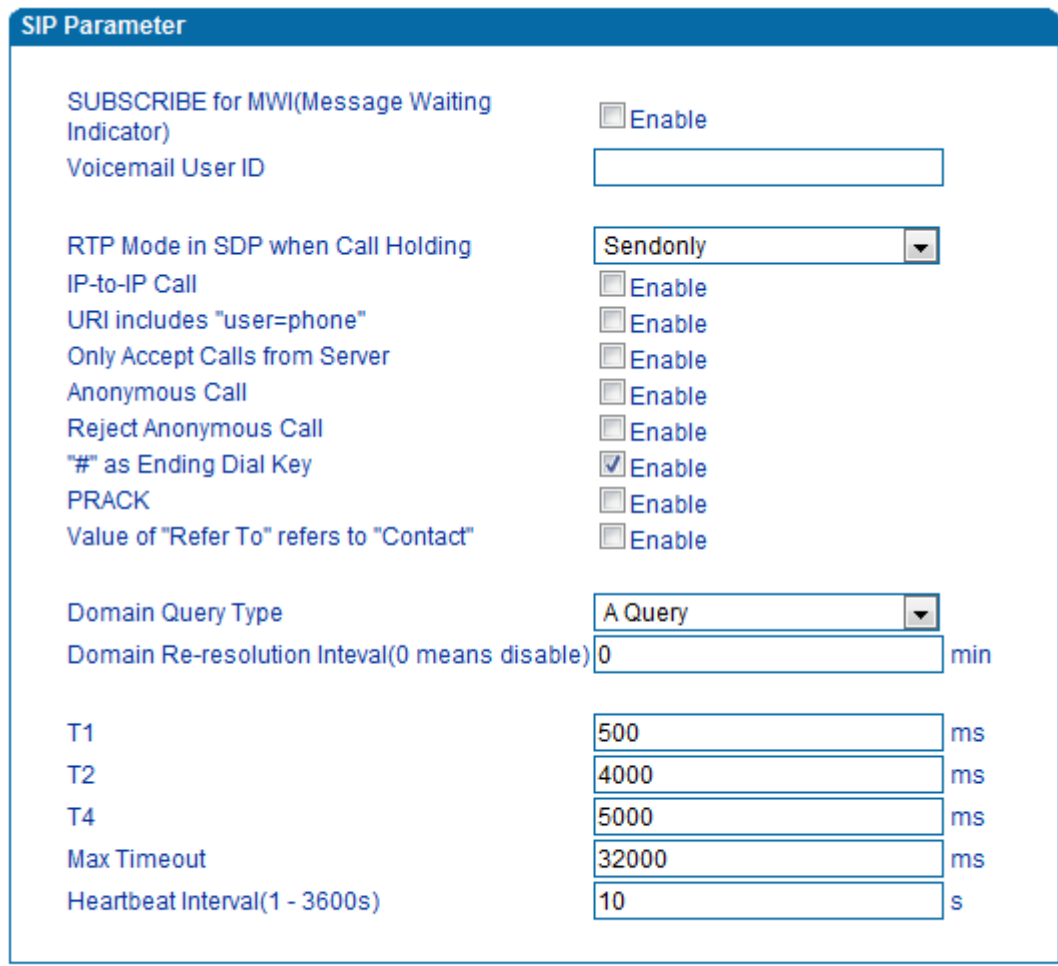

Save

Figure 4.8-3 SIP Parameter Configuration Interface

SIP parameter description:

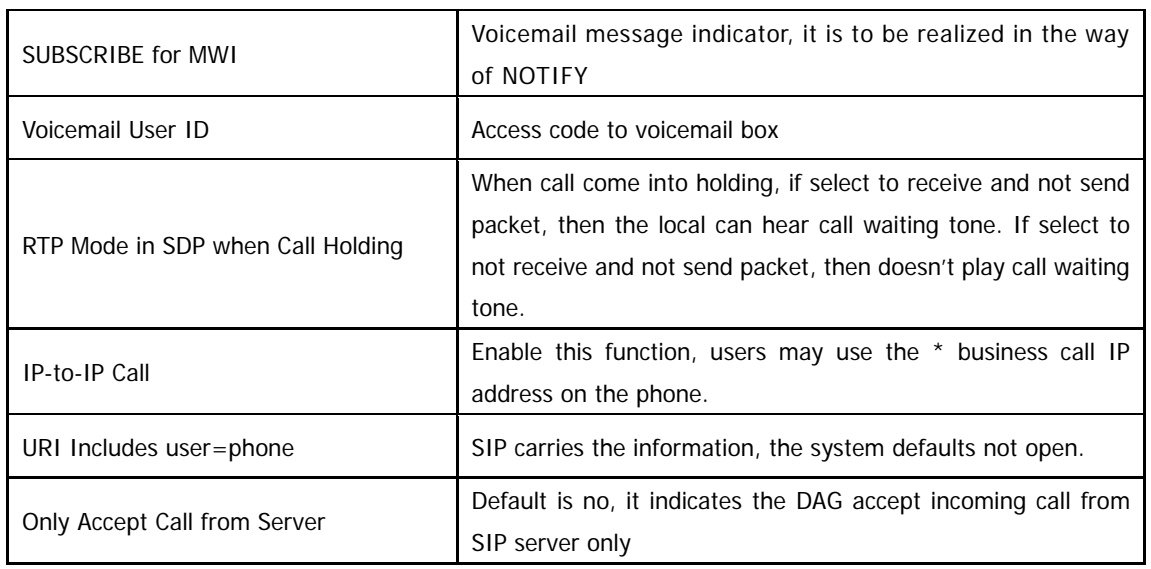

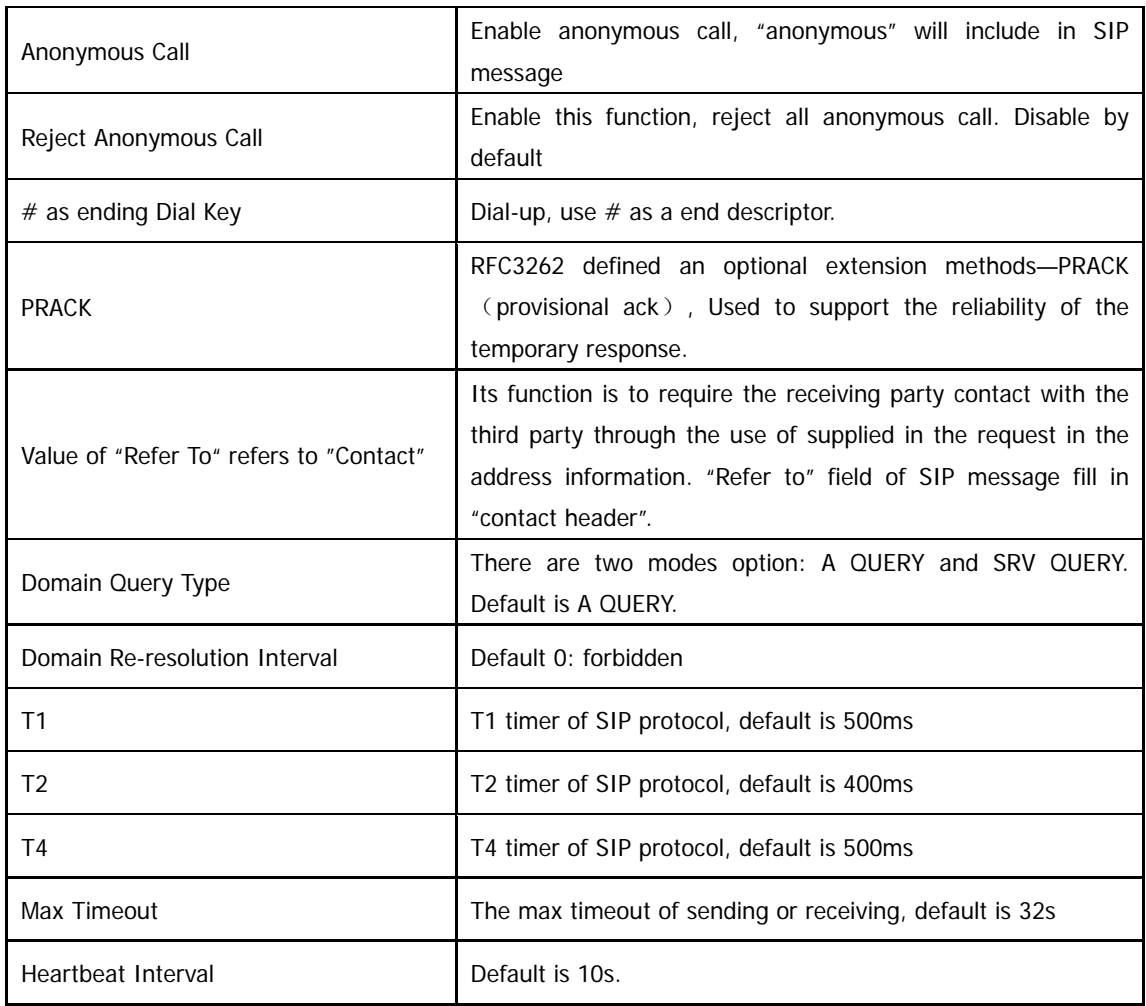

Voice mail instructions:

Here DAG work with Elastix the example, introduces how voicemail work in DAG.

1)DAG register to Elastix server. Corresponding extension number enable voice mail function in

Elastix and set password. As below:

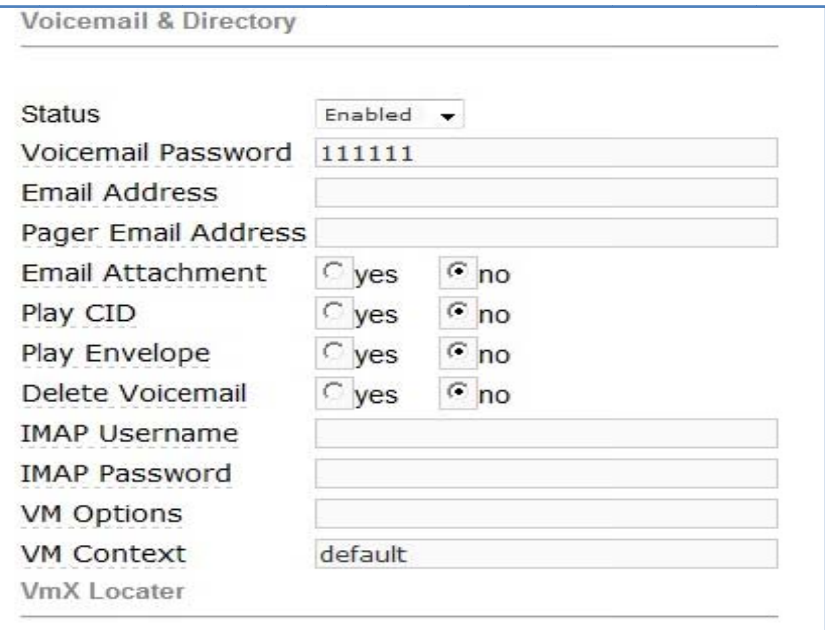

Figure 4.8-4 Elastix Voicemail Configuration Interface

2) check feature code in Elastix and change it as necessary. Its default feature codes setting as

below:

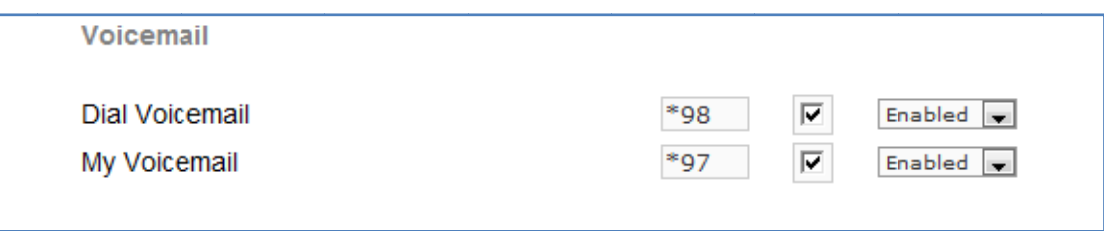

#### Figure 4.8-5 Elastix Voicemail Setting

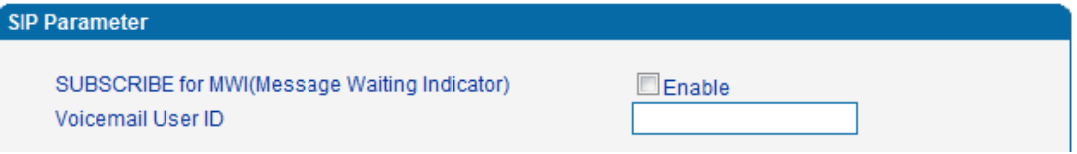

Figure 4.8-6 Voice Mail Setting In SIP Parameter

3) Enable voice mail in DAG andElastix will ask you to leave a message after ringing 15 seconds,

thenElastixwill record and display your message.

### 00&2000 Series FXO Voice Gateway User Manual

#### Voicemail Ringtime Default: 15 Direct Dial Voicemail Prefix: Direct Dial to Voicemail message type: Unavailable ٠ Optional Voicemail Recording Gain: Do Not Play "please leave message after tone" to caller П

#### Figure 4.8-7 Voicemail Setting

4) DAG dial \*200#, then dial voicemail account and thenask password for Validation. After that the user will hear voice message.

#### 4.8 .4 Fax Para ameter

#### Fax introduction :

DAG fax parameter includes: fax mode, Fax sound detection party, ECM, Rate.

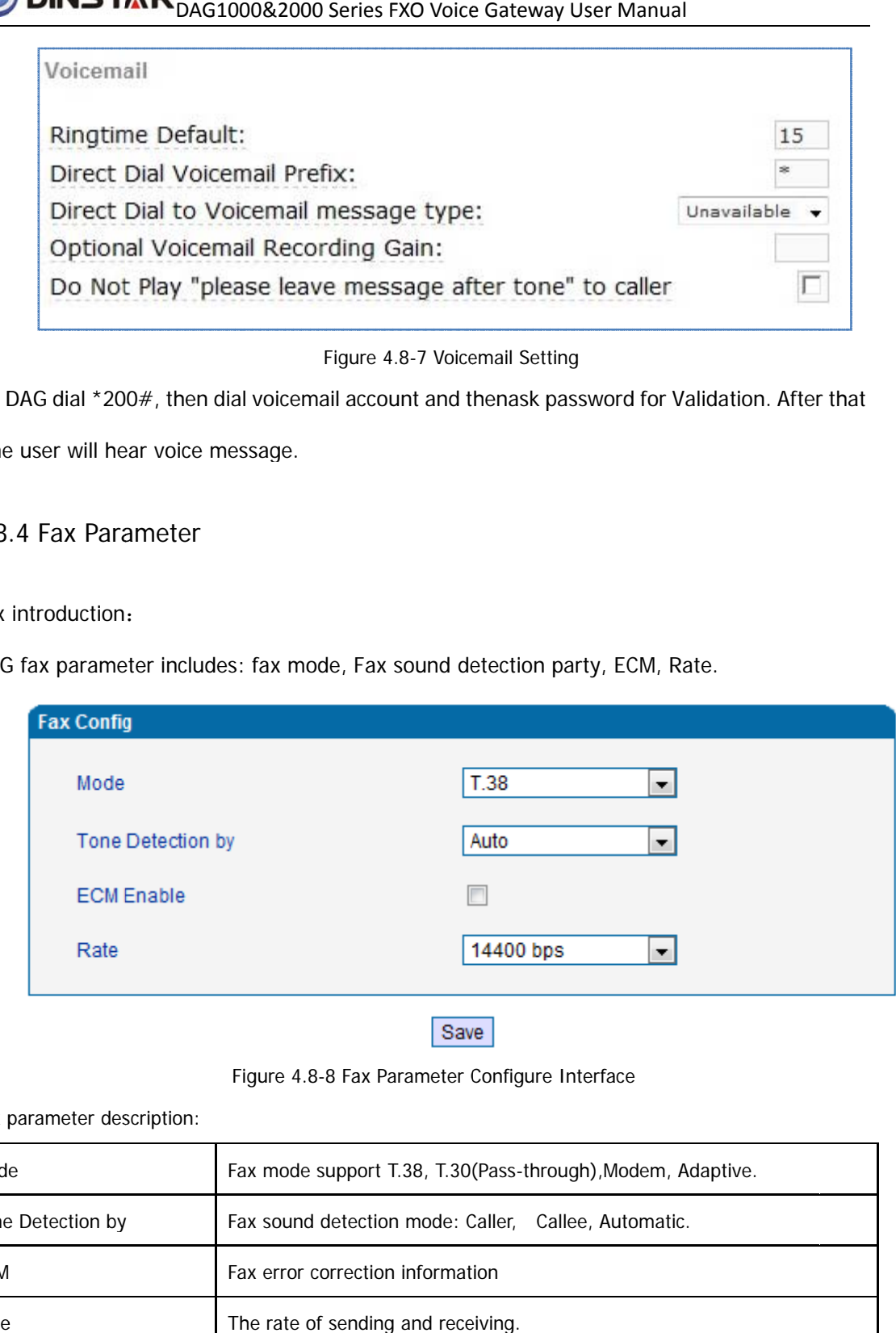

Save

Figure 4.8-8 Fax Parameter Configure Interface

#### Fax parameter description:

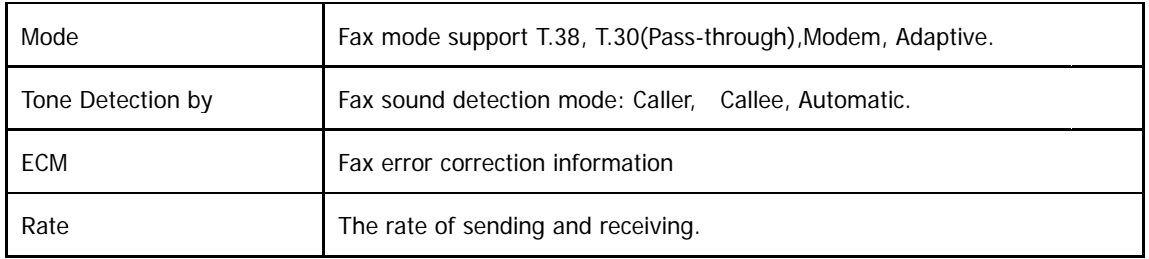

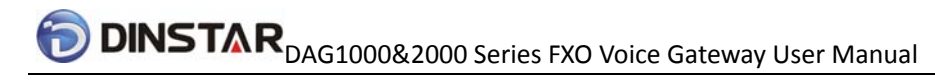

#### 4.8.5 Digit Map

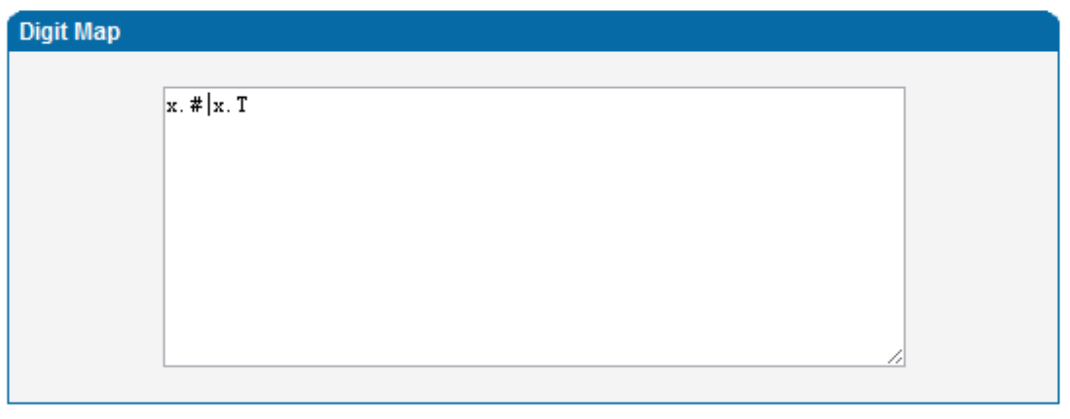

#### Save

#### NOTE: Length of 'Digit Map' should not be more than 119 characters.

#### Figure 4.8-9Digit Map

Gateway is collect digits dialed by user, if received a number to be immediately report, the efficiency is too low and a large number of take up network resources. A reasonable method is concentration sending a message after receiving all number. How to judge the gateway receiving all number is the difficulties of this method. The solution is the call agent loading a "Digit Map" to gateway.

Digit Map includes a series figure characters, when the dial-up sequence and one received a character string matching, it means the number has received neat. Digital string contains characters allowed: data0~9, letterA~D, "#","\*", letter T, letter x and ".". "|" parts of each string is a choice of dial-up solutions; "[]"means choose anyone; "\*"means one reports; letter T means detected timer overtime; x means any data; "."means multiple characters can be behind, include 0; "#"means report immediately.

Digit Map Syntax:

1. Supported objects

Digit: A digit from "0" to "9".

Timer: The symbol "T" matching a timer expiry.

DTMF: A digit, a timer, or one of the symbols "A", "B", "C", "D", "#", or "\*".

#### 2. Range []

 One or more DTMF symbols enclosed between square brackets ("[" and "]"), but only one can be selected.

3. Range ()

 One or more expressions enclosed between round brackets ("(" and ")"), but only one can be selected.

- 4. Separator
	- |: Separated expressions or DTMF symbols.
- 5. Subrange

-: Two digits separated by hyphen ("-") which matches any digit between and

including the two. The subrange construct can only be used inside a range

construct, i.e., between "[" and "]".

6. Wildcard

- x: matches any digit ("0" to "9").
- 7. Modifiers
- .: Match 0 or more times.
- 8. Modifiers
	- +: Match 1 or more times.
- 9. Modifiers
- ?: Match 0 or 1 times.

Example:

Assume we have the following digit maps:

1. xxxxxxx | x11

and a current dial string of "41". Given the input "1" the current dial

string becomes "411". We have a partial match with "xxxxxxx", but a

complete match with "x11", and hence we send "411" to the Call Agent.

2. [2-8] xxxxxx | 13xxxxxxxxx

Means that first is "2","3","4","5","6","7" or "8", followed by 6 digits;

or first is 13, followed by 9 digits.

3. (13 | 15 | 18)xxxxxxxxx

Means that first is "13","15" or "18", followed by 8 digits.

4. [1-357-9]xx

Means that first is "1","2","3" or "5" or "7","8","9", followed by 2 digits.

#### 4.8.6 Feature Codec

Feature codec includes device function and call function. Feature codec as follow:

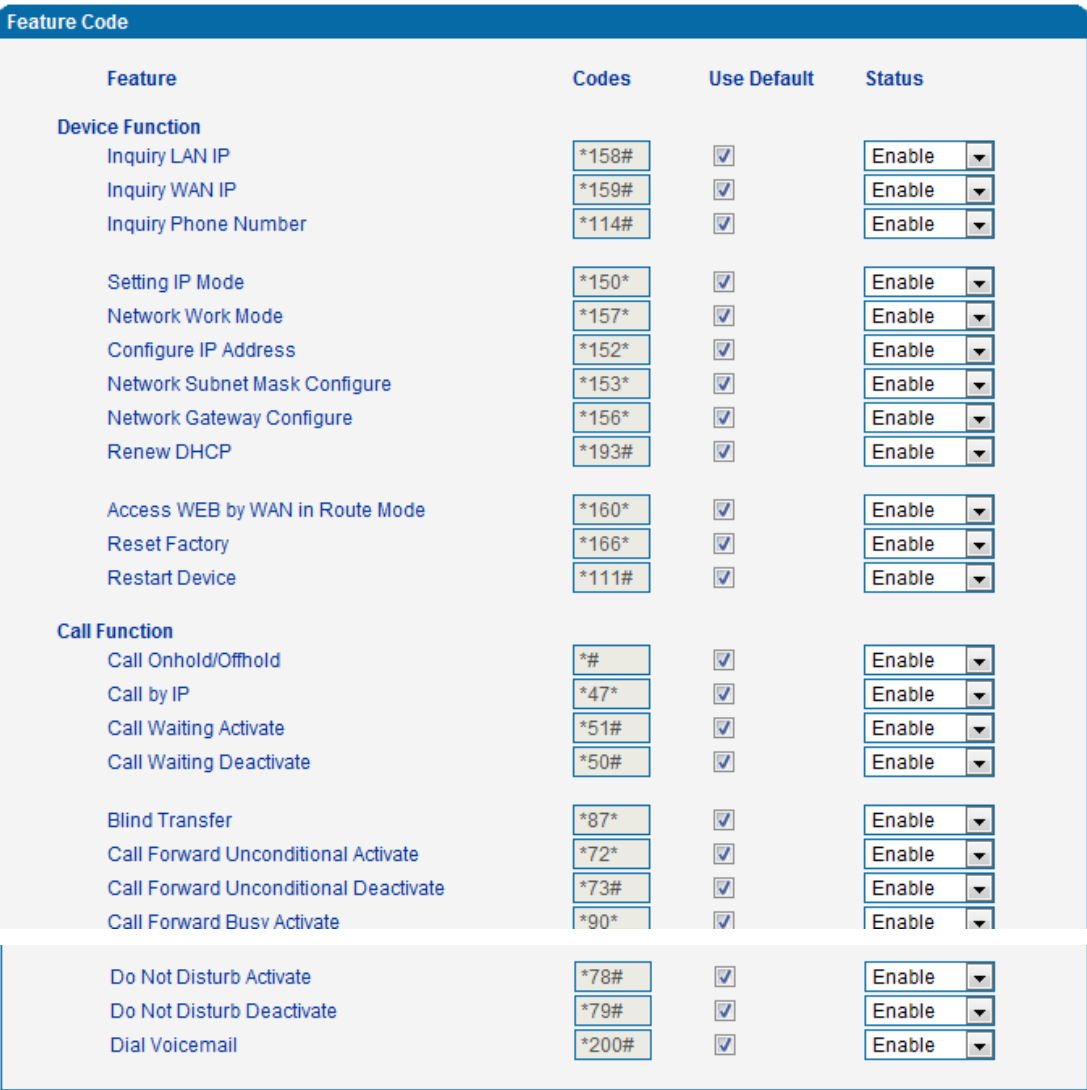

Save

Note: Please finish dialing the feauture code within 2s when using the 'Call holding' function. Figure 4.8-10 Feature Code Configuration Interface

# **DINSTAR**<br>DINSTAR<sub>DAG1000&2000 Series FXO Voice Gateway User Manual</sub>

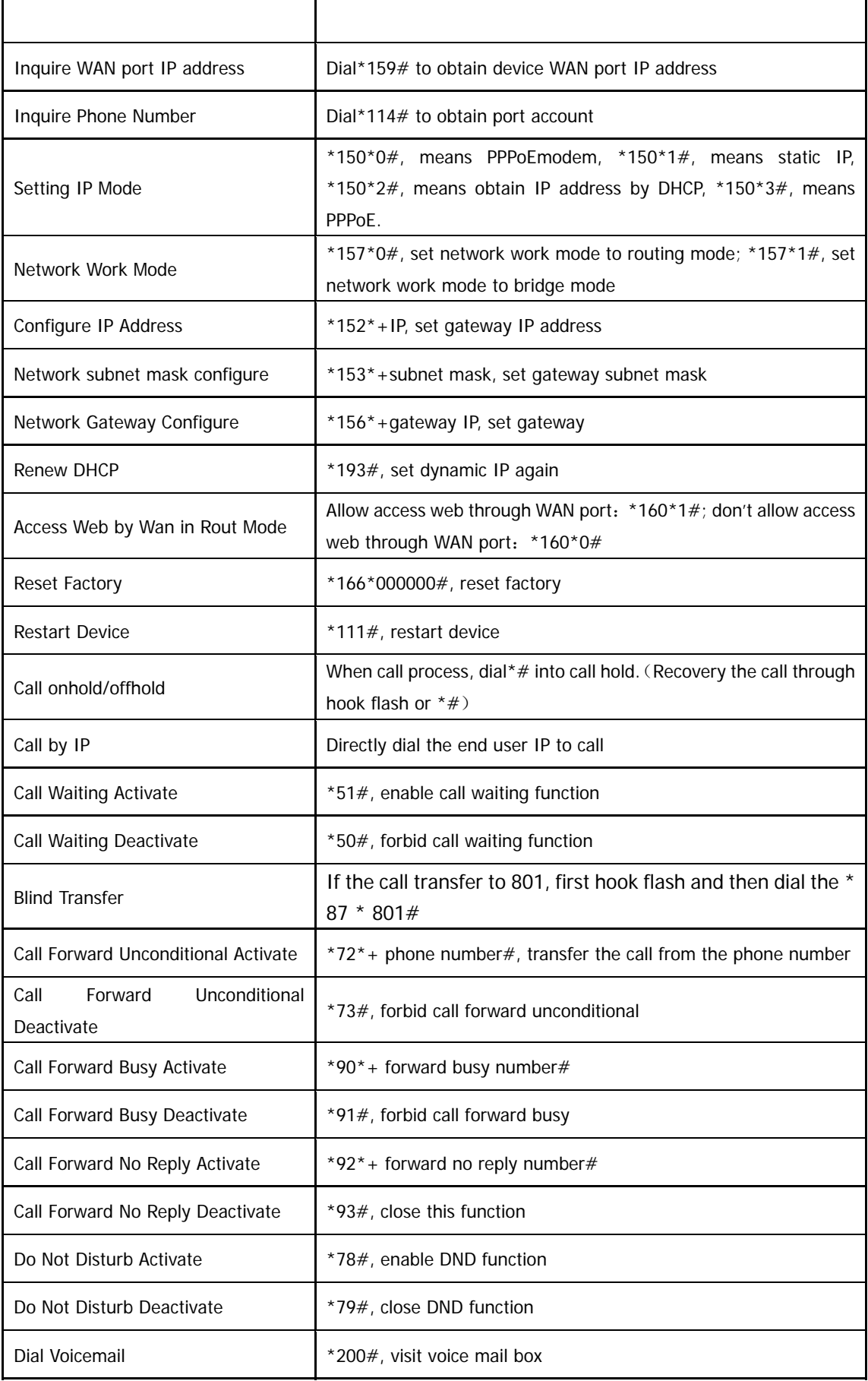

Dinstar Technologies Co., Ltd.

Note: \* Private services are open by default

#### 4.8.7 System Parameter

System parameters include: STUN、NTP、Provision、WEB parameter、Telnet.

1) STUN: STUN (Simple Traversal of UDP over NATs) is a network protocol. It allows users back of NAT find their own public network address, NAT type and internet end port have been bound by NAT for a local port. Two back of NAT router devices established UDP communication through this information.

STUN doesn't support TCP connection and H.323.

2) NTP: Network Time Protocol (NTP) is a computer time synchronization protocol.

System parameter configuration interface as follow:

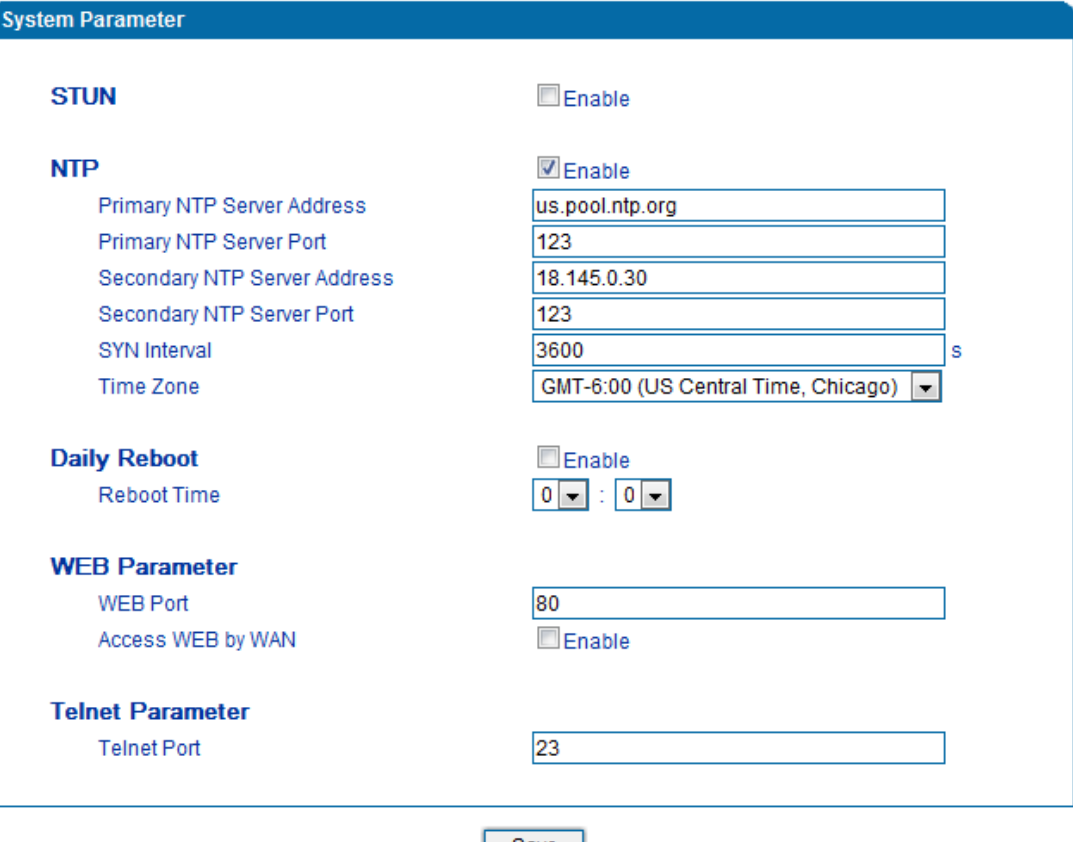

 $|$  Save  $|$ 

Figure 4.8-11System Configuration Interface

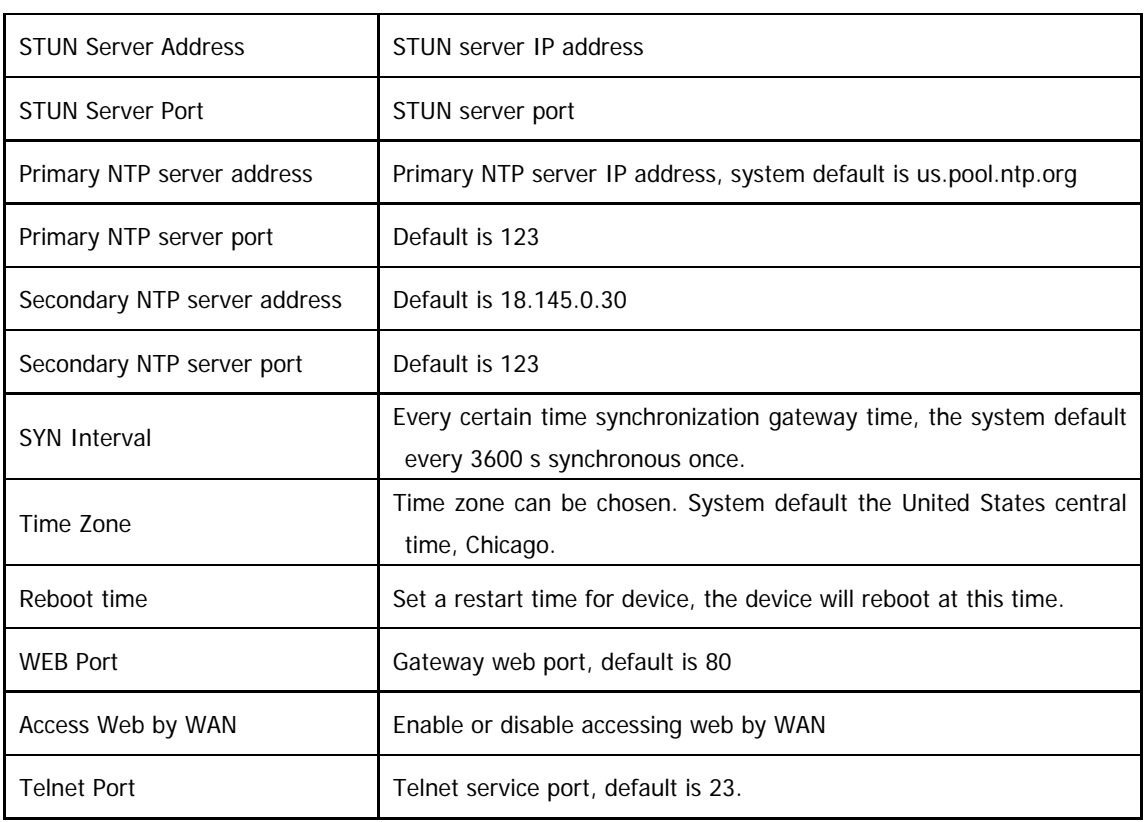

#### 4.9 Call & Routing

#### 4.9.1 Port Group

Port group parameter include: Index, description etc. Port group configure interface as follow:

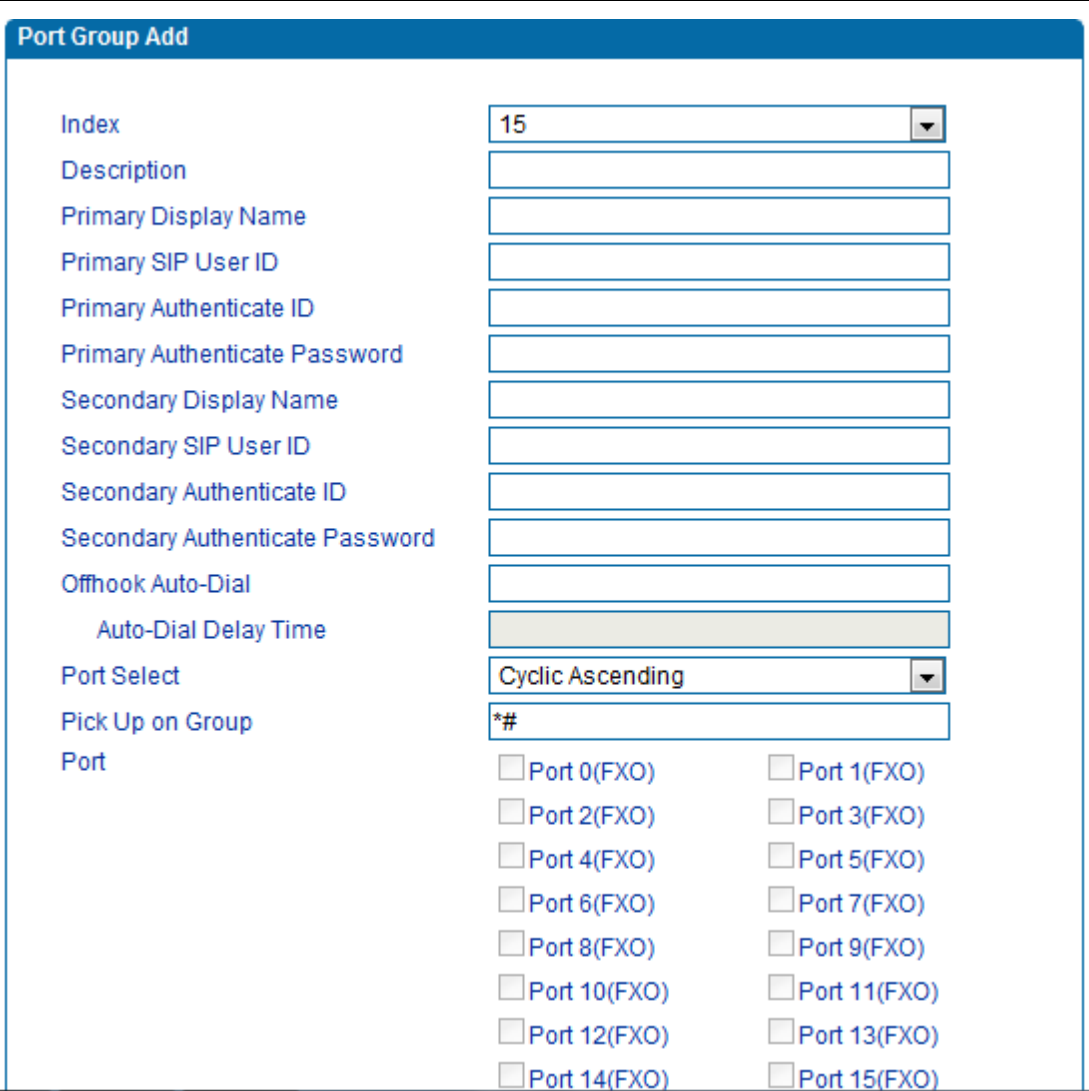

#### Figure 4.9-1 port group configuration interface

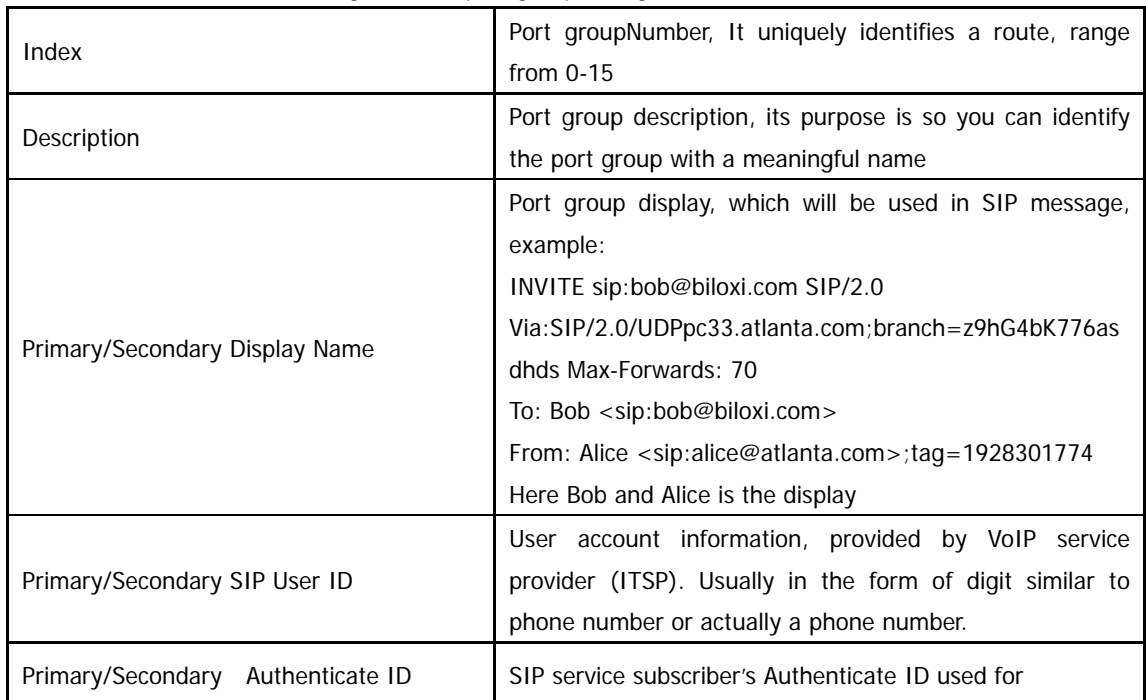

Dinstar Technologies Co., Ltd.

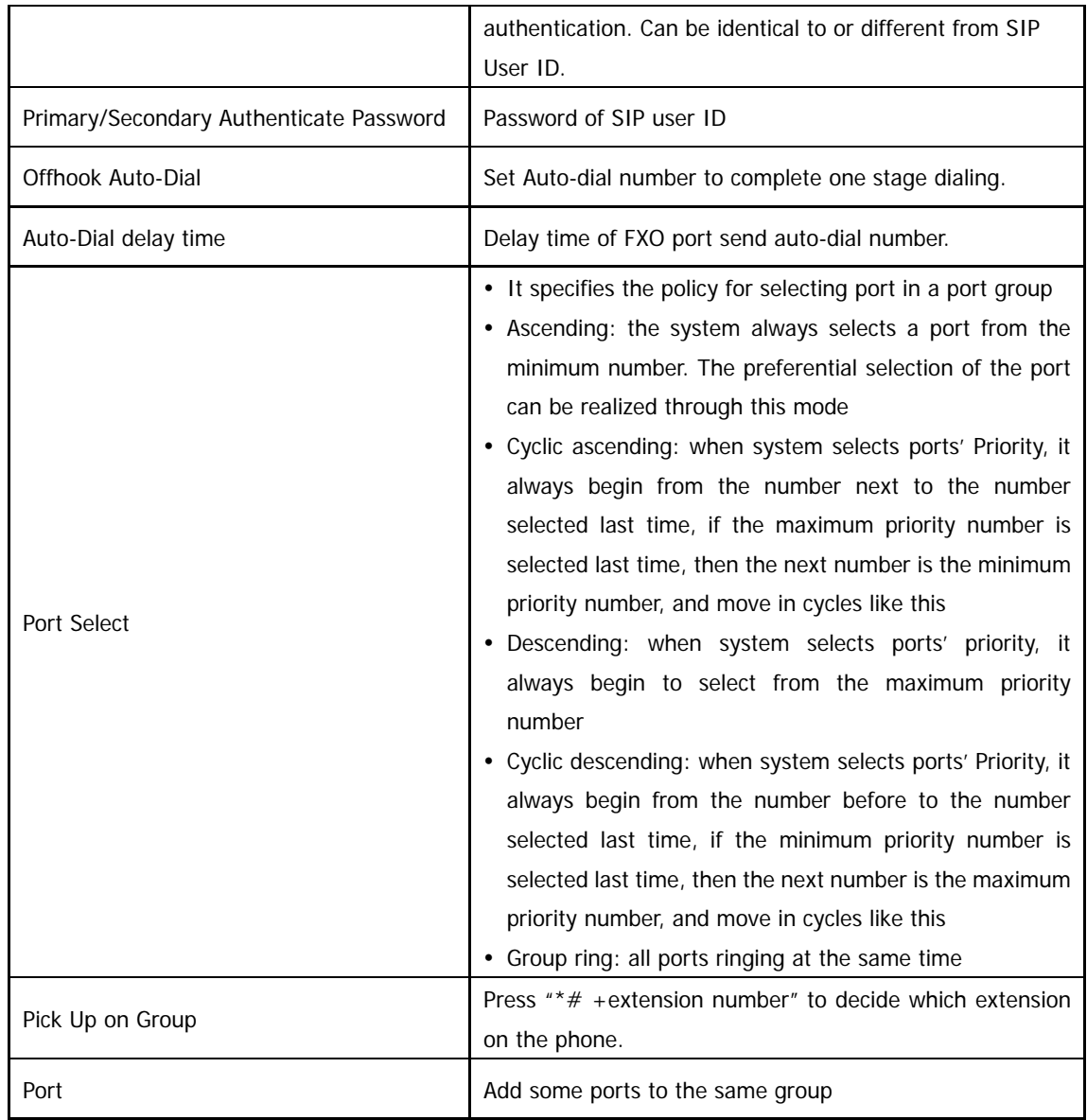

#### 4.9.2 IP Trunk

A peer-to-peer VoIP call occurs when two VoIP phones communicate directly over IP without IP PBXs between them. A peer-to-peer call can be initiated directly by dialing destination phone number in DAGs and also receiving incoming calls from other peer to peer gateway. IP trunk is help to DAGs establish peer-to-peer call between DAGs and other VoIP phones. IP trunk will be used in routing configuration.

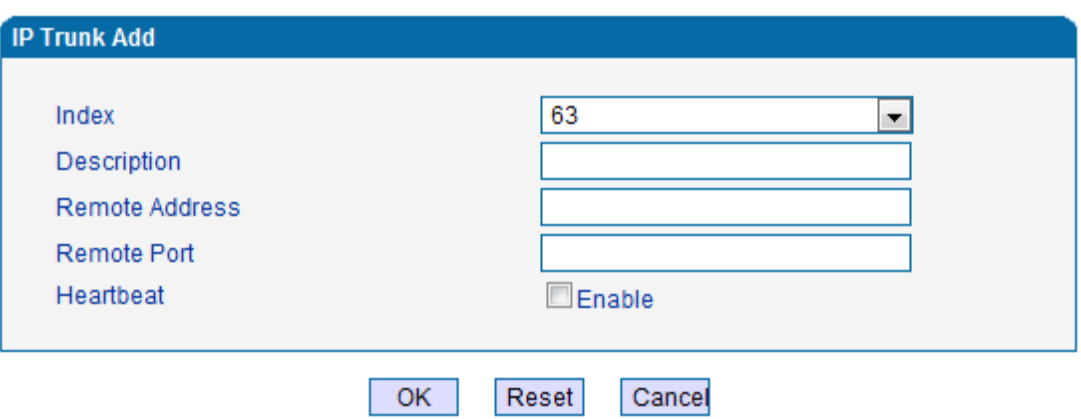

Figure 4.9-2 IP Trunk Configuration Interface

| Index          | IP trunk number, it is range from 0 to 63                                                              |  |  |  |  |
|----------------|----------------------------------------------------------------------------------------------------|--|--|--|--|
| Description    | The description of IP trunk, its purpose is so you can identify the IP trunk with a<br>meaningful name |  |  |  |  |
| Remote Address | Peer IP addressor domain name                                                                          |  |  |  |  |
| Remote Port    | Peer SIP port                                                                                          |  |  |  |  |
| Heartbeat      | Default is disable, if enable, DAG will send "OPTION" to peer device                                   |  |  |  |  |

#### 4.9.3 Routing Configuration

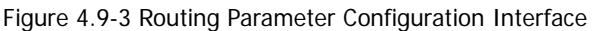

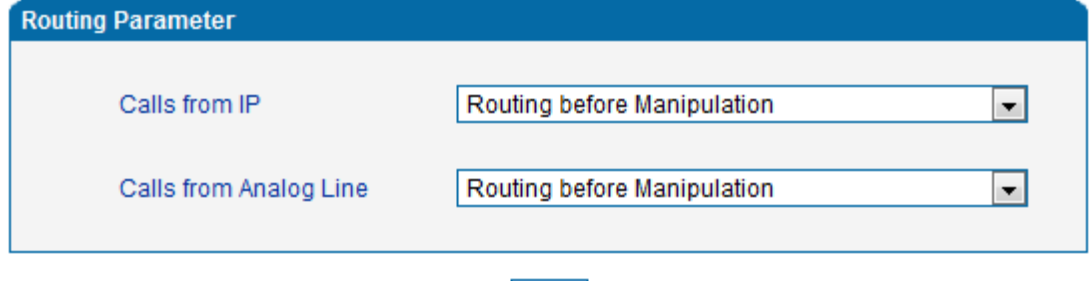

Save

This option determines the following routing of call take effect before or after manipulation.

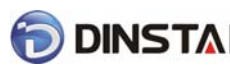

#### 4.9.4IP-Tel Routing

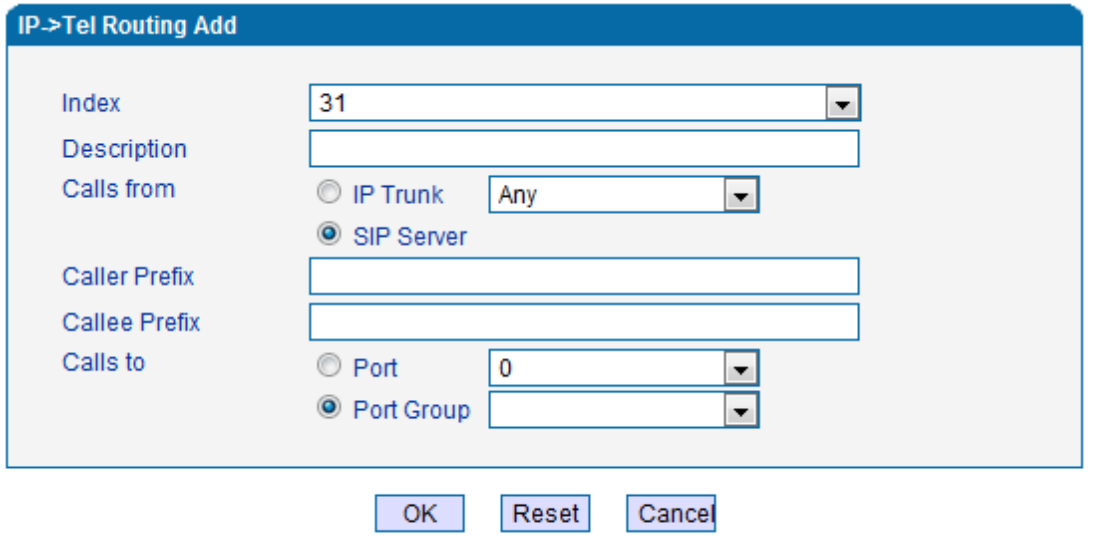

NOTES: 'any' in 'Callee Prefix' or 'Caller Prefix' means wildcard string.

Figure 4.9-4 IP-Tel Routing Parameter

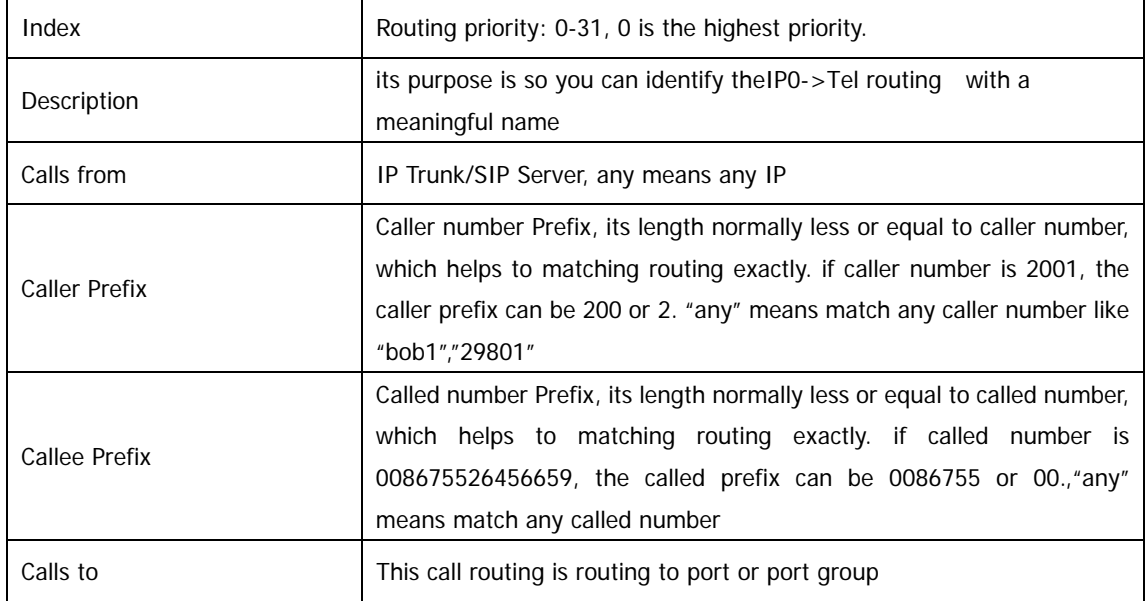

#### 4.9.5 Tel-IP/Tel Routing

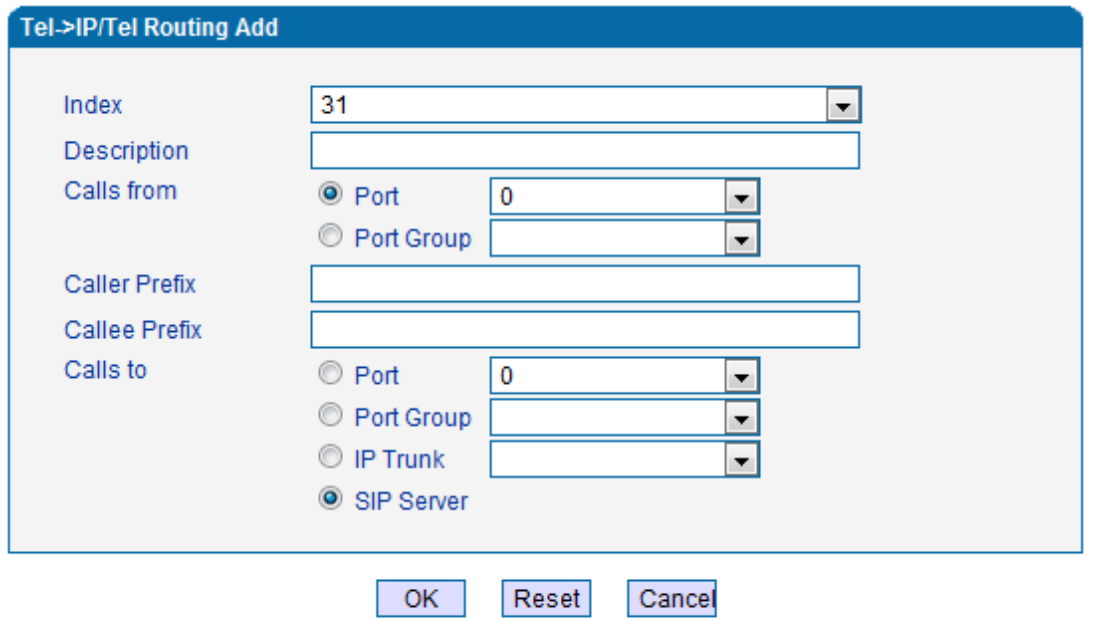

#### NOTES: 'any' in 'Callee Prefix' or 'Caller Prefix' means wildcard string.

Figure 4.9-5 Tel-IP/Tel Parameters Configuration

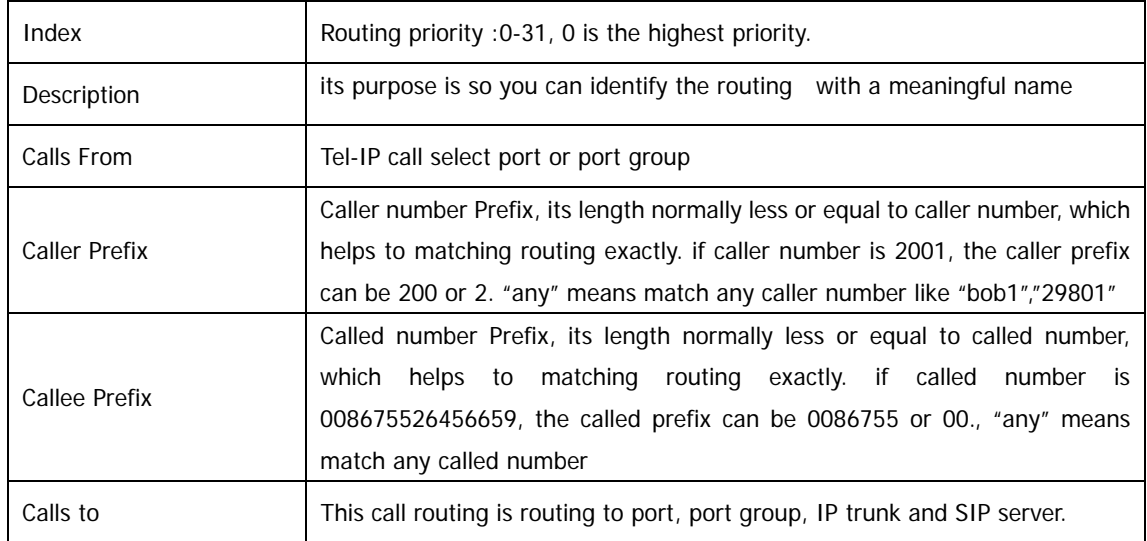

#### 4.10 Manipulation Configuration

#### 4.10.1 IP-Tel Callee

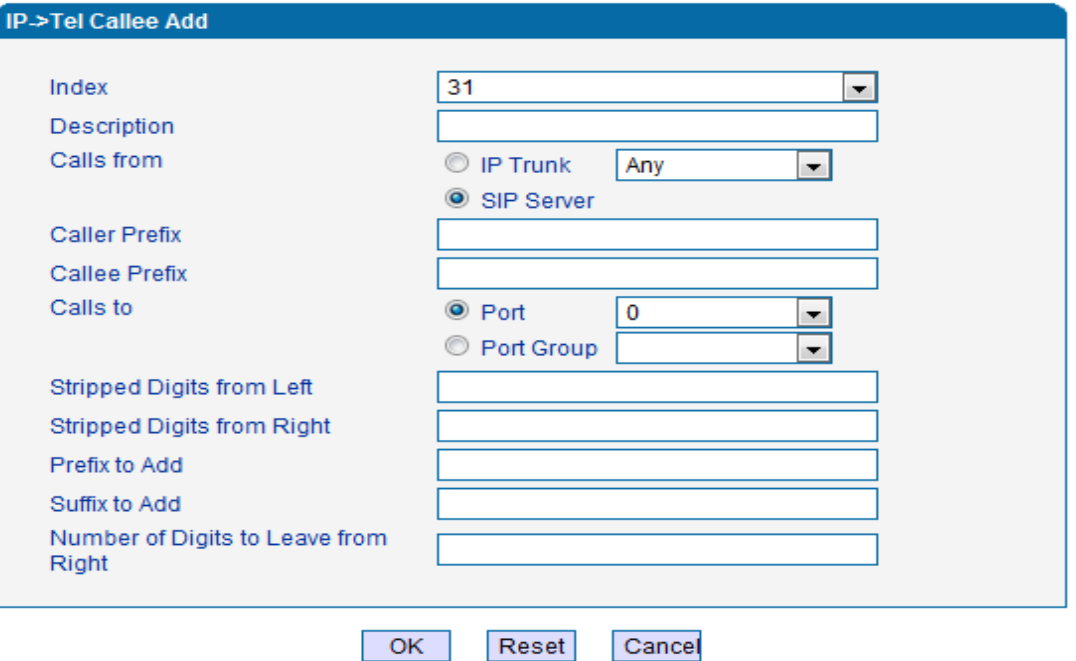

#### NOTE: 'any' in 'Callee Prefix' or 'Caller Prefix' means wildcard string.

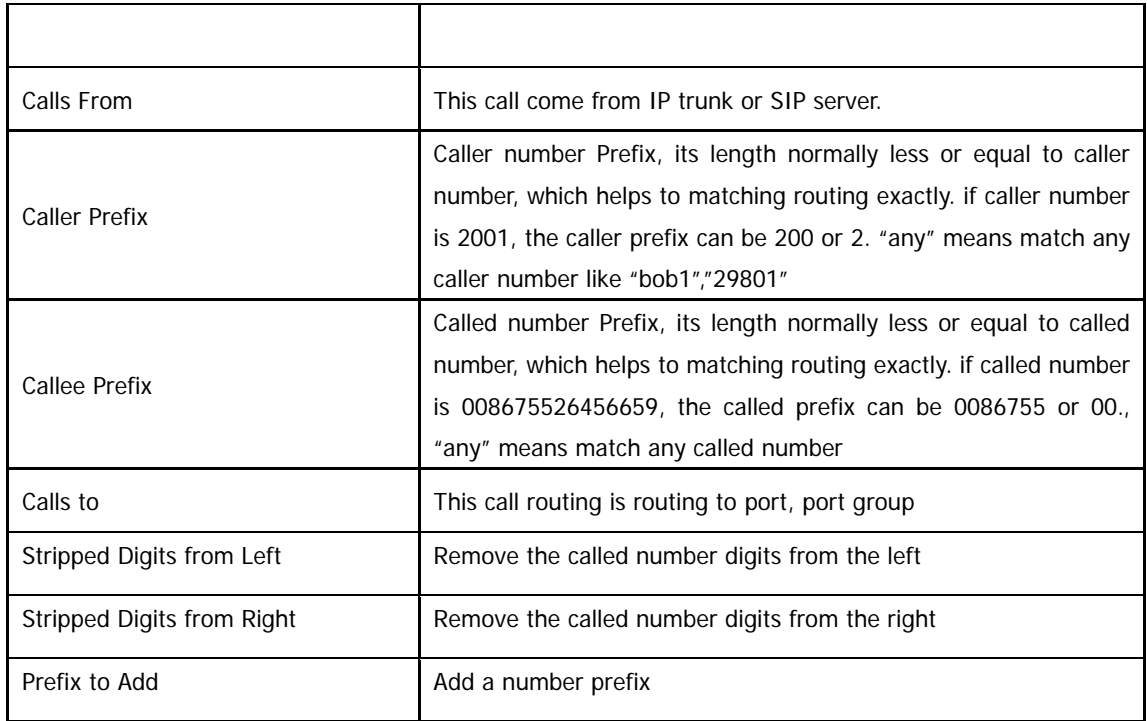

#### Figure 4.10-1 IP-Tel Callee number configuration

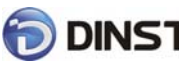

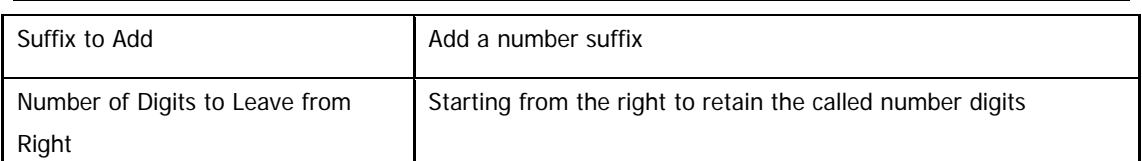

#### 4.10.2 Tel-IP Caller

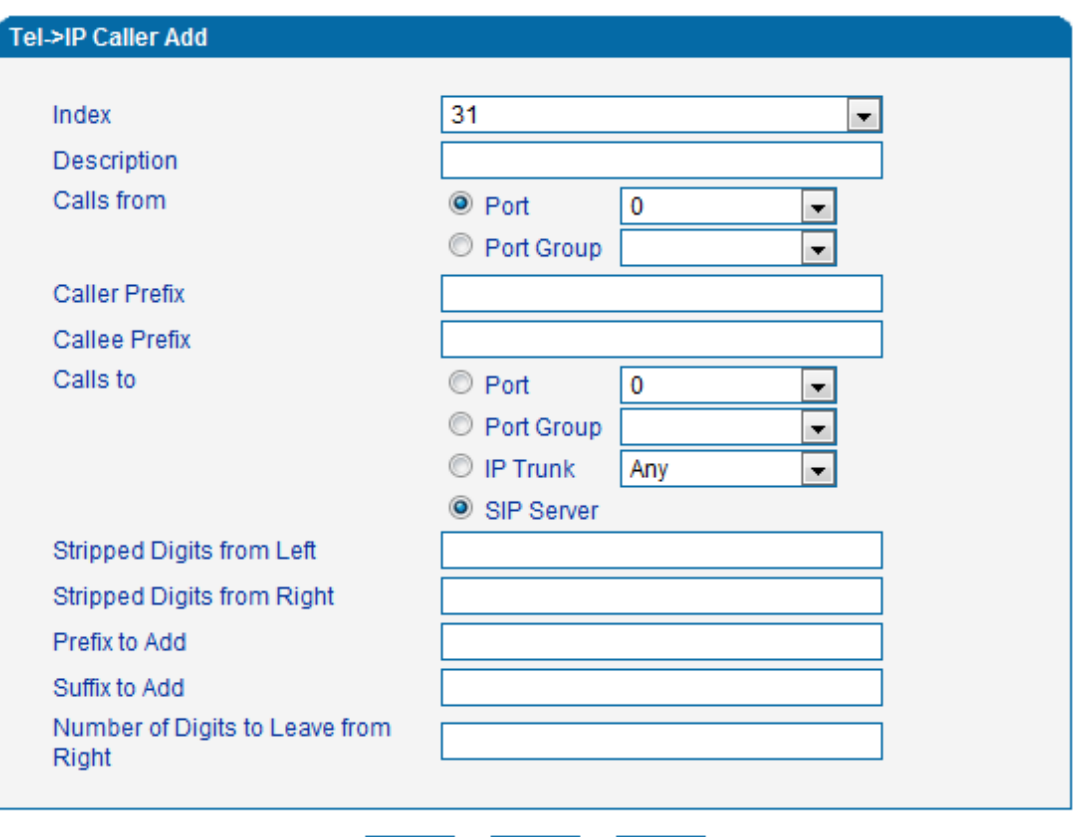

NOTE: 'any' in 'Callee Prefix' or 'Caller Prefix' means wildcard string.

Reset

 $OK$ 

Cancel

Figure 4.10-2 Tel-IP Caller

Configuration parameters are the same with "IP->Tel Callee".

#### 4.10.3 Tel-IP Callee

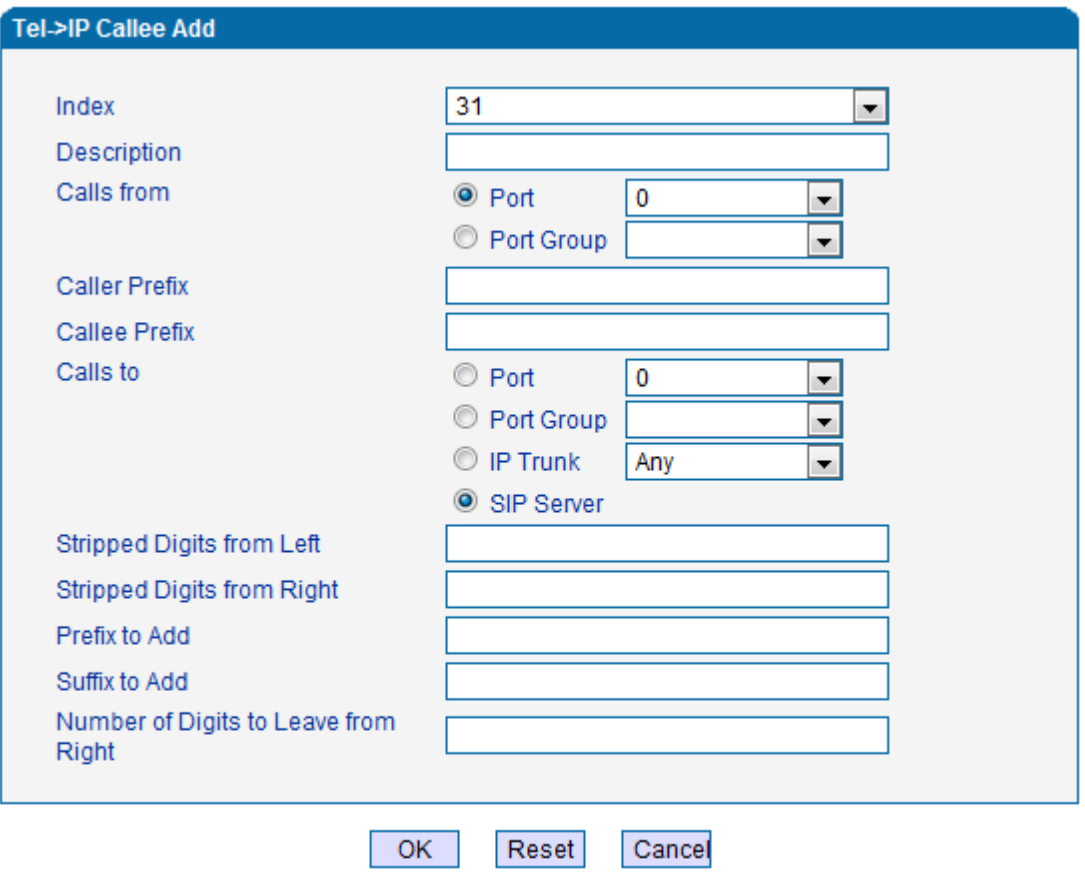

NOTE: 'any' in 'Callee Prefix' or 'Caller Prefix' means wildcard string.

Figure 4.10-3 Tel-IPCallee Configuration parameters are the same with "Tel->IP Caller".

#### 4.11 Maintenance

4.11.1 syslog Parameter

Syslogis a protocol used in (TCP/IP) network transmission of record of the standard file information.

Syslog agreement belongs to a kind of master slave agreement: Syslog sender will sent a small text information (less than 1024 bytes) to syslog the receiver. The receiver are: "syslogd", "syslog daemon" or syslog server. Syslog message can be transferred by TCP/UDP.

Syslog level:

- none Used to misarrange
- debug Not including function conditions or the question of other information
- notice importance common conditions
- warning Early warning information
- error Stop error conditions of tools or some part of the realization of the function subsystem

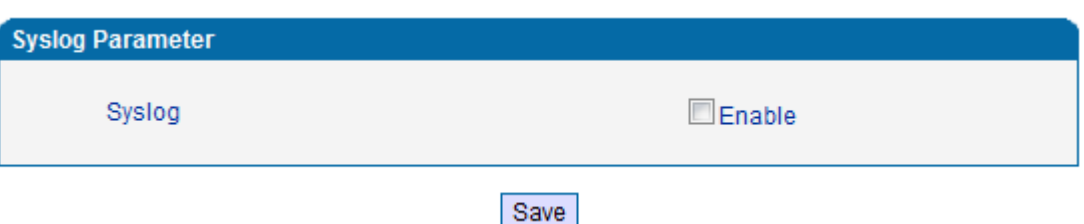

Figure 4.11-1 Syslog Parameter Configuration

Enable send CDR, and then send communication information to syslog server.

#### 4.11.2 Firmware Upload

The process of firmware upload:

- 1) Click "Firmware Upload"
- 2) Browse files and choose the loading program (Name the file extension. ldf)

3) Click "Upload", the upload process will last about 60s and device can automatically restart

after uploading. (The firmware update process don't shut off the power)

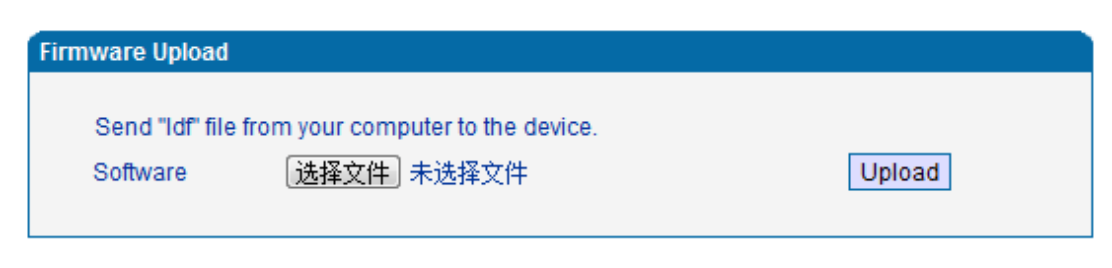

- Notes: 1. The upload process will last about 60s.
	- 2. The device will restart automatically after upload.
		- 3. Do not shut down when the device is uploading.

Figure 4.11-2 Firmware upload Configuration

#### 4.11.3 Data Backup

The process data backup:

- 1) Click "Data Backup"
- 2) Click "Backup" to backup data to PC.

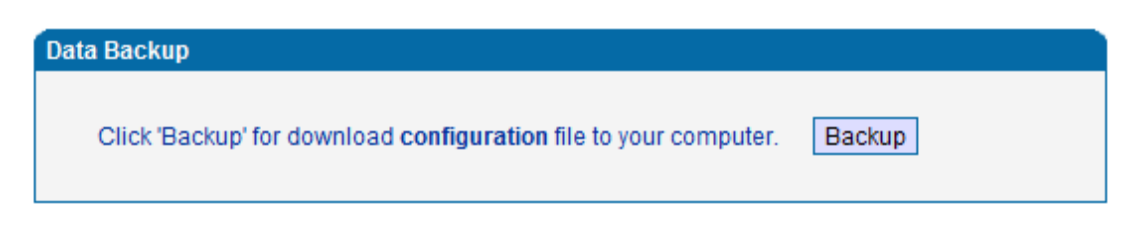

Figure 4.11-3 Data Backup Interface

#### 4.11.4 Data Restore

The processes of data restore:

- 1) Click "Data Restore"
- 2) Browse file, select data file.
- 3) Click "Restore" and then import successfully, the device will restart automatically.

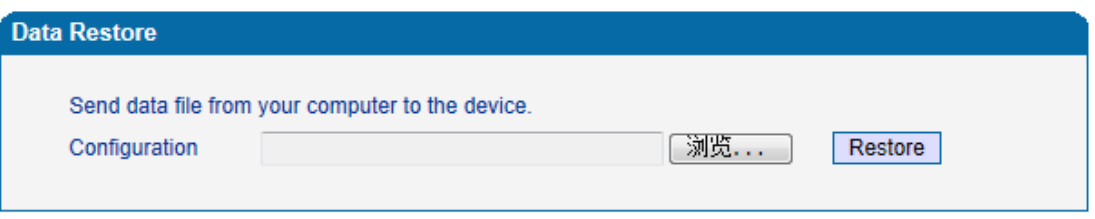

Figure 4.11-4 Data Restore Interface

#### 4.11.5 Ping Test

Send test data packets to IP, check each other whether have response and statistical response time. It is ping. Used to test internet and analyzed network fault.

Application format: Ping IP address. It is used to check the network connectivity or network

connection speed command.

Pinginstructions:

1) Click "ping test"

### $\sqrt{\text{DINSTAR}}_{\text{DAG1000\&2000}}$  Series FXO Voice Gateway User Manual

- 2) Fill IP address or domain connected, click start.
- 3) Received a message indicates that network connection normal, or network connected to a fault.

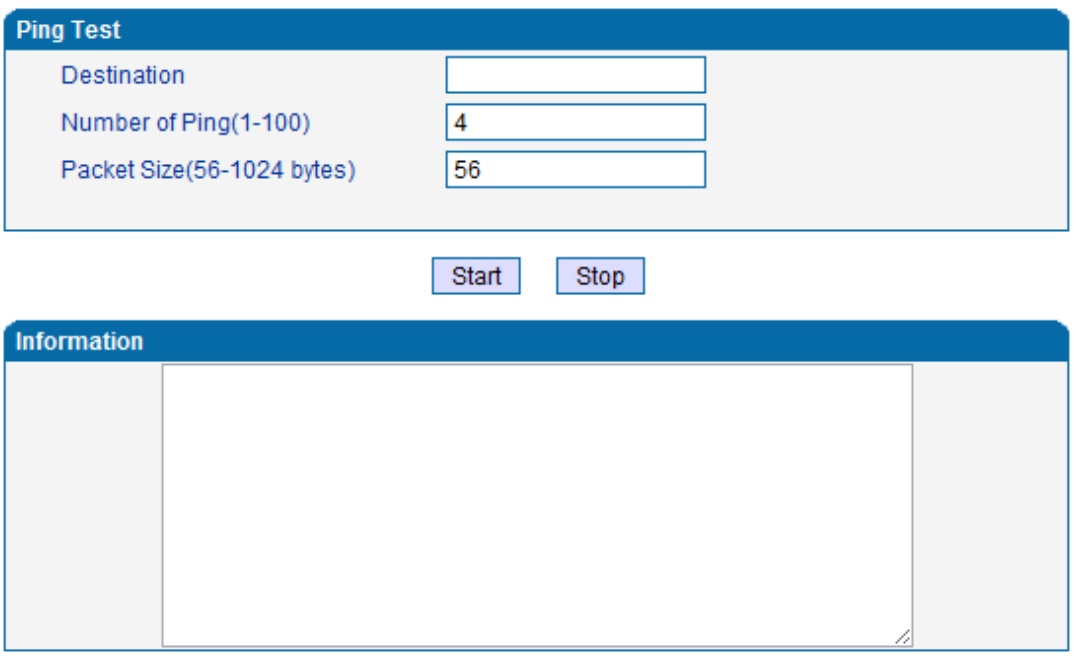

Figure 4.11-5 Ping Parameter Interface

#### 4.11.6 TracertTest

Tracert is trace router and used to tracking routing.

Tracert sends a sequence of Internet Control Message Protocol (ICMP) echo request packets addressed to a destination host. Determining the intermediate routers traversed involves adjusting the time-to-live (TTL), aka hop limit, Internet Protocol parameter. Frequently starting with a value like 128 (Windows) or 64 (Linux), routers decrement this and discard a packet when the TTL value has reached zero, returning the ICMP error message ICMP Time Exceeded. Tracert works by increasing the TTL value of each successive set of packets sent. The first set of packets sent have a hop limit value of 1, expecting that they are not forwarded by the first router. The next set have a hop limit value of 2, so that the second router will send the error reply. This continues until the destination host receives the packets and returns an ICMP Echo Reply message.

Trace route uses the returned ICMP messages to produce a list of hops (which usually consists

of routers and layer 3 switches) that the packets have traversed. The timestamp values returned for each router along the path are the delay (aka latency) values, typically measured in milliseconds for each packet.

Tracert introduce:

- 1) Click tracert test.
- 2) Fill IP address or domain connected, click start.

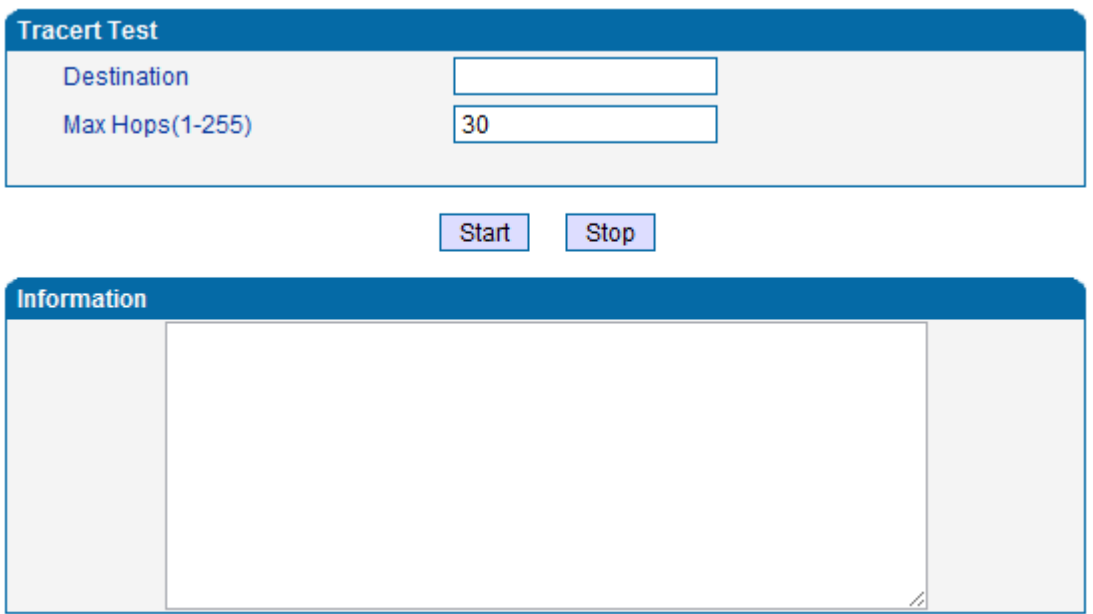

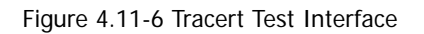

#### 4.11.7 Password Modification

Includes WEB username and password, Telenet username and password modify.

Note: Default web and telnet username and password is: admin, admin.

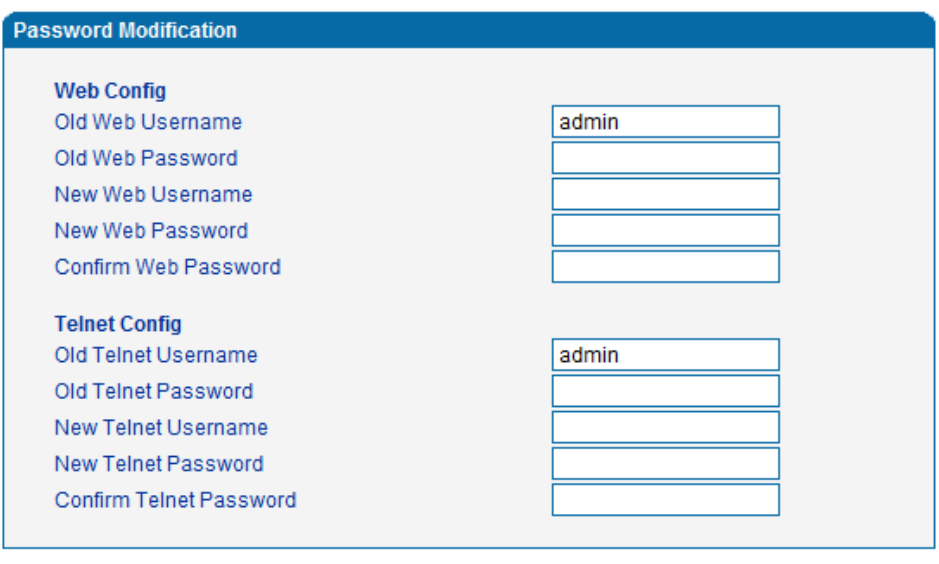

Save

Figure 4.11-7 Password Modification Interface

#### 4.11.8 Factory Reset

Click "Apply" to restore the factory settings.

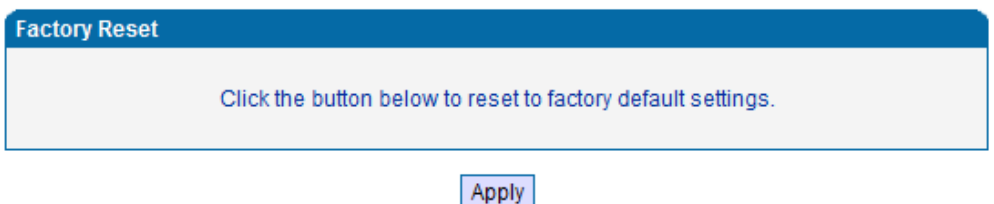

Figure 4.11-8 Factory Reset Interface

#### 4.11.9 Device Restart

Click the "Save" button in the Configuration page to save the changes to the equipment configuration. The following screen confirms that the changes are saved. If the changes need restart, reboot or power cycle the equipment to make the changes take effect.

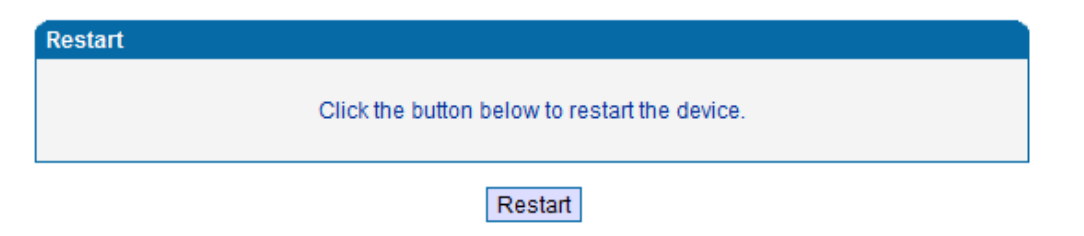

Figure 4.11-9 Device Restart

#### 5. Glossary

- DNS: Domain Name System
- SIP: Session Initiation Protocol
- TCP: Transmission Control Protocol
- UDP: User Datagram Protocol
- RTP: Real Time Protocol
- PPPOE: point-to-point protocol over Ethernet
- VLAN: Virtual Local Area Network
- ARP: Address Resolution Protocol
- CID: Caller Identity
- DND: Do NOT Disturb
- DTMF: Dual Tone Multi Frequency
- NTP: Network Time Protocol
- DMZ: Demilitarized Zone
- STUN: Simple Traversal of UDP over NAT
- PSTN: Public Switched Telephone Network